# **FPGA Express**  Geting Started

Version 3.4, March 2000

Comments? E-mail your comments about Synopsys documentation to doc@synopsys.com

# **SYNOPSYS®**

#### **Copyright Notice and Proprietary Information**

Copyright 2000 Synopsys, Inc. All rights reserved. This software and documentation contain confidential and proprietary information that is the property of Synopsys, Inc. The software and documentation are furnished under a license agreement and may be used or copied only in accordance with the terms of the licens-e agreement. No part of the software and documentation may be reproduced, transmitted, or translated, in any form or by any means, electronic, mechanical, manual, optical, or otherwise, without prior written permission of Synopsys, Inc., or as expressly provided by the license agreement.

#### **Right to Copy Documentation**

The license agreement with Synopsys permits licensee to make copies of the documentation for its internal use only. Each copy shall include all copyrights, trademarks, service marks, and proprietary rights notices, if any. Licensee must assign sequential numbers to all copies. These copies shall contain the following legend on the cover page:

"This document is duplicated with the permission of Synopsys, Inc., for the exclusive use of \_\_\_\_\_\_\_\_\_\_\_\_\_\_\_\_\_\_\_\_\_\_\_\_\_\_\_\_\_\_\_\_\_\_\_\_\_\_\_\_\_\_ and its employees. This is copy number \_\_\_\_\_\_\_\_\_\_."

#### **Destination Control Statement**

All technical data contained in this publication is subject to the export control laws of the United States of America. Disclosure to nationals of other countries contrary to United States law is prohibited. It is the reader's responsibility to determine the applicable regulations and to comply with them.

#### **Disclaimer**

SYNOPSYS, INC., AND ITS LICENSORS MAKE NO WARRANTY OF ANY KIND, EXPRESS OR IMPLIED, WITH REGARD TO THIS MATERIAL, INCLUDING, BUT NOT LIMITED TO, THE IMPLIED WARRANTIES OF MERCHANTABILITY AND FITNESS FOR A PARTICULAR PURPOSE.

#### **Registered Trademarks**

Synopsys, the Synopsys logo, AMPS, Arcadia, CMOS-CBA, COSSAP, Cyclone, DelayMill, DesignPower, DesignSource, DesignWare, dont\_use, Eagle Design Automation, Eaglei, EPIC, ExpressModel, Formality, in-Sync, Logic Automation, Logic Modeling, Memory Architect, ModelAccess, ModelTools, PathBlazer, PathMill, PowerArc, PowerMill, PrimeTime, RailMill, SmartLicense, SmartModel, SmartModels, SNUG, SOLV-IT!, SolvNET, Stream Driven Simulator, Synthetic Designs, TestBench Manager, and TimeMill are registered trademarks of Synopsys, Inc.

#### **Trademarks**

ACE, Behavorial Compiler, BOA, BRT, CBA, CBAII, CBA Design System, CBA-Frame, Cedar, Chip Architect, Chronologic, CoreMill, DAVIS, DC Expert, DC Expert Plus, DC Professional, DC Ultra, DC Ultra Plus, Design Advisor, Design Analyzer, DESIGN (ARROWS), Design Compiler, DesignTime, DesignWare Developer, Direct RTL, Direct Silicon Access, dont\_touch, dont\_touch\_network, DW 8051, DWPCI, Eagle, EagleV, ECL Compiler, ECO Compiler, Falcon Interfaces, Floorplan Manager, Foundation, FoundryModel, FPGA Compiler, FPGA Compiler II, FPGA Express, Frame Compiler, Fridge, General Purpose Post-Processor, GPP, HDL Advisor, HDL Compiler, Integrator, Interactive Waveform Viewer, Liberty, Library Compiler, Logic Model, MAX, ModelSource, Module Compiler, MS-3200, MS-3400, Nanometer Design Experts, Nanometer IC Design, Nanometer Ready, Odyssey, PowerCODE, PowerGate, Power Compiler, ProFPGA, ProMA, Protocol Compiler, RMM, RoadRunner, RTL Analyzer, Schematic Compiler, Shadow Debugger, Silicon Architects, SmartModel Library, Source-Level Design, SWIFT, Synopsys Graphical Environment, Synopsys ModelFactory, Test Compiler, Test Compiler Plus, Test Manager, TestGen, TestSim, TimeTracker, Timing Annotator, Trace-On-Demand, VCS, VCS Express, VCSi, VERA, VHDL Compiler, VHDL System Simulator, Visualyze, VMC, and VSS are trademarks of Synopsys, Inc.

#### **Service Marks**

TAP-in is a service mark of Synopsys, Inc.

All other product or company names may be trademarks of their respective owners. Printed in the U.S.A.

FPGA Express Getting Started, Version 3.4

## **Contents**

#### [About This Manual](#page-10-0)

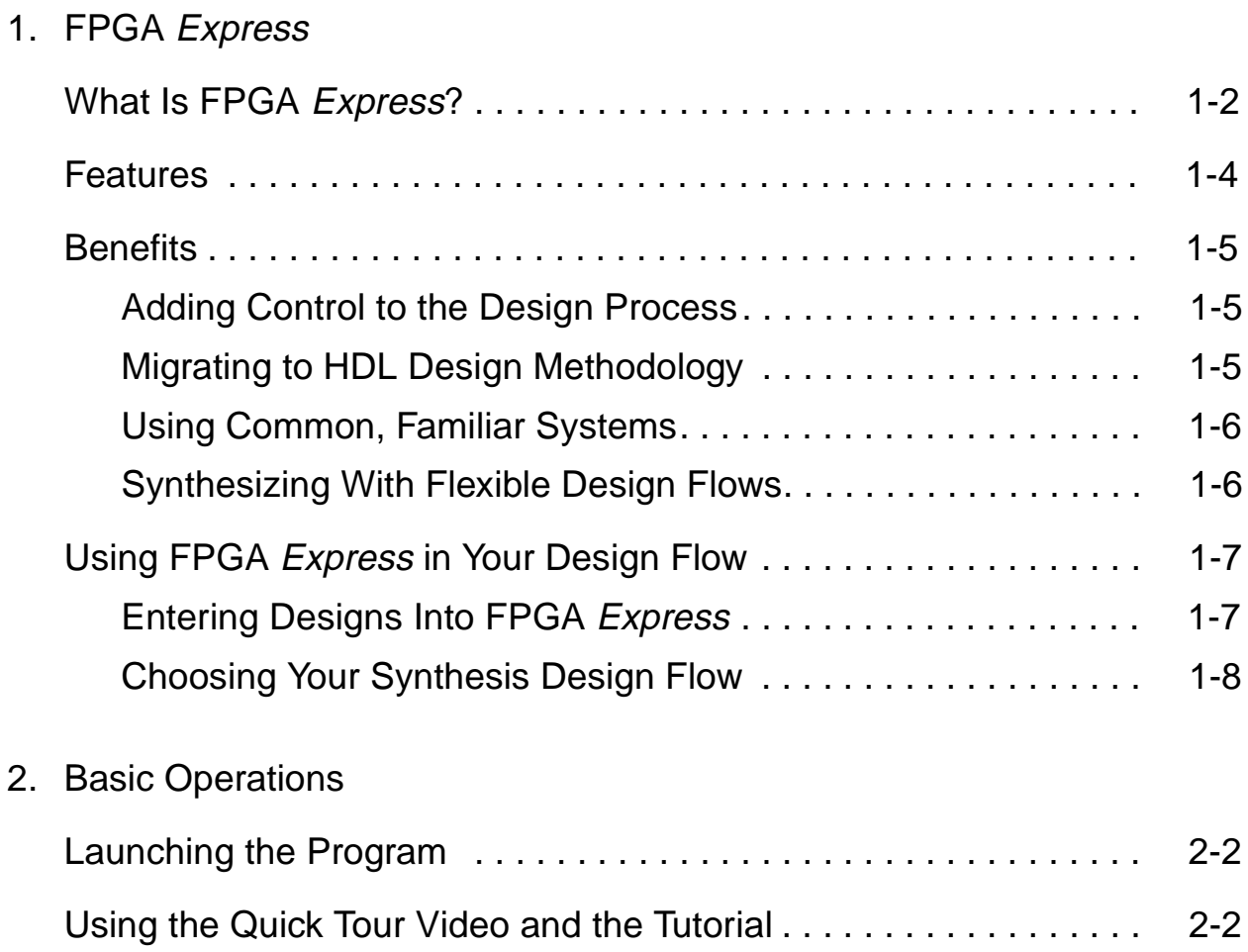

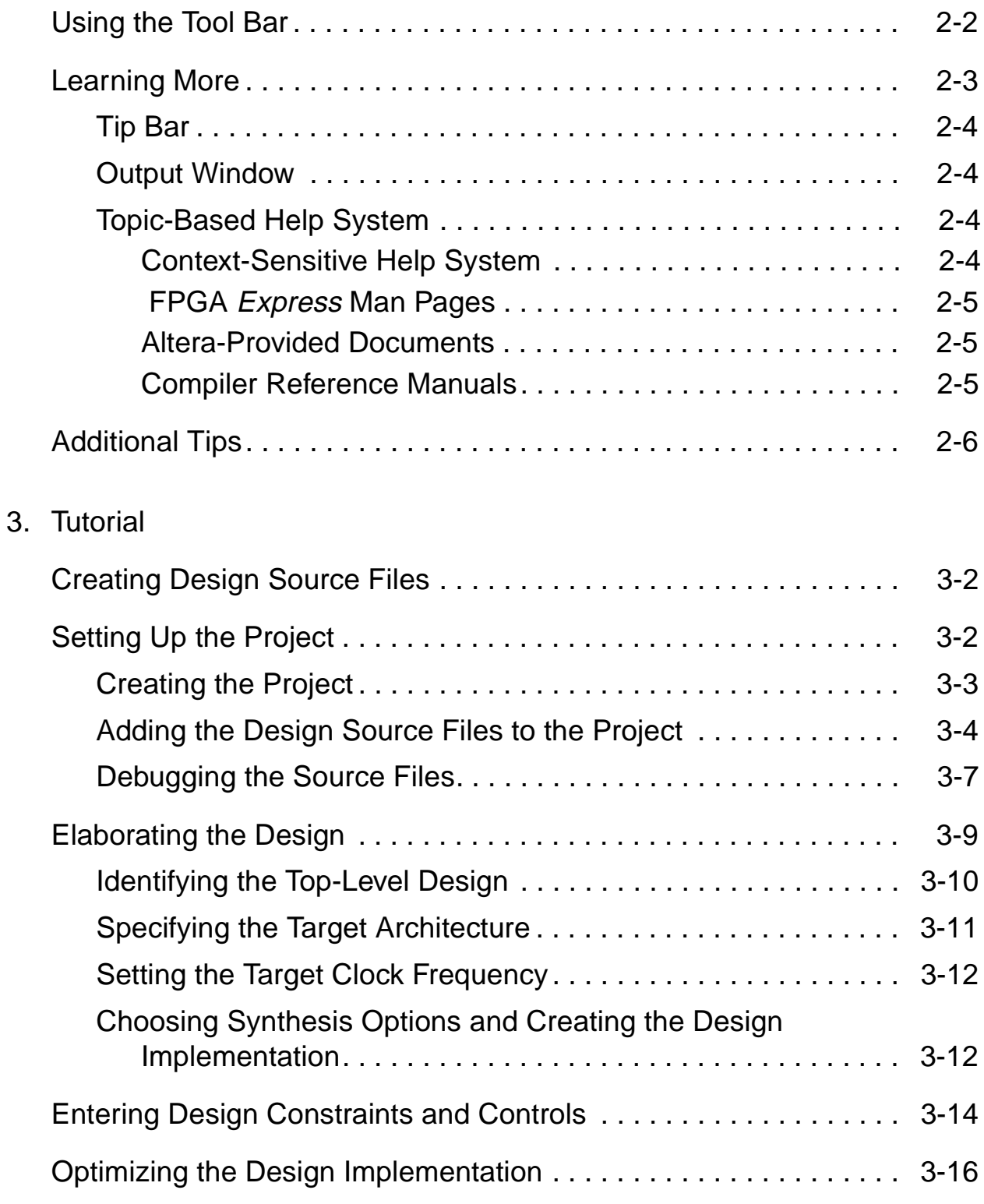

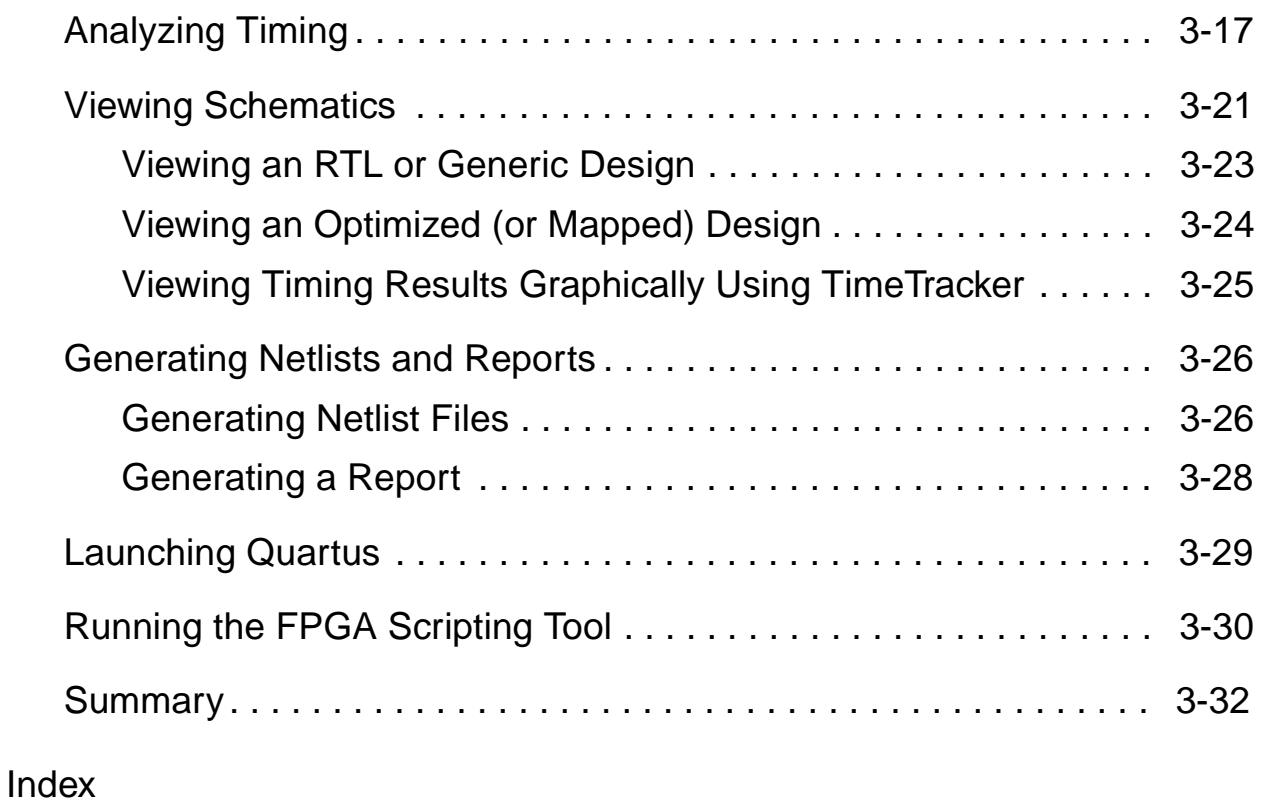

# Figures

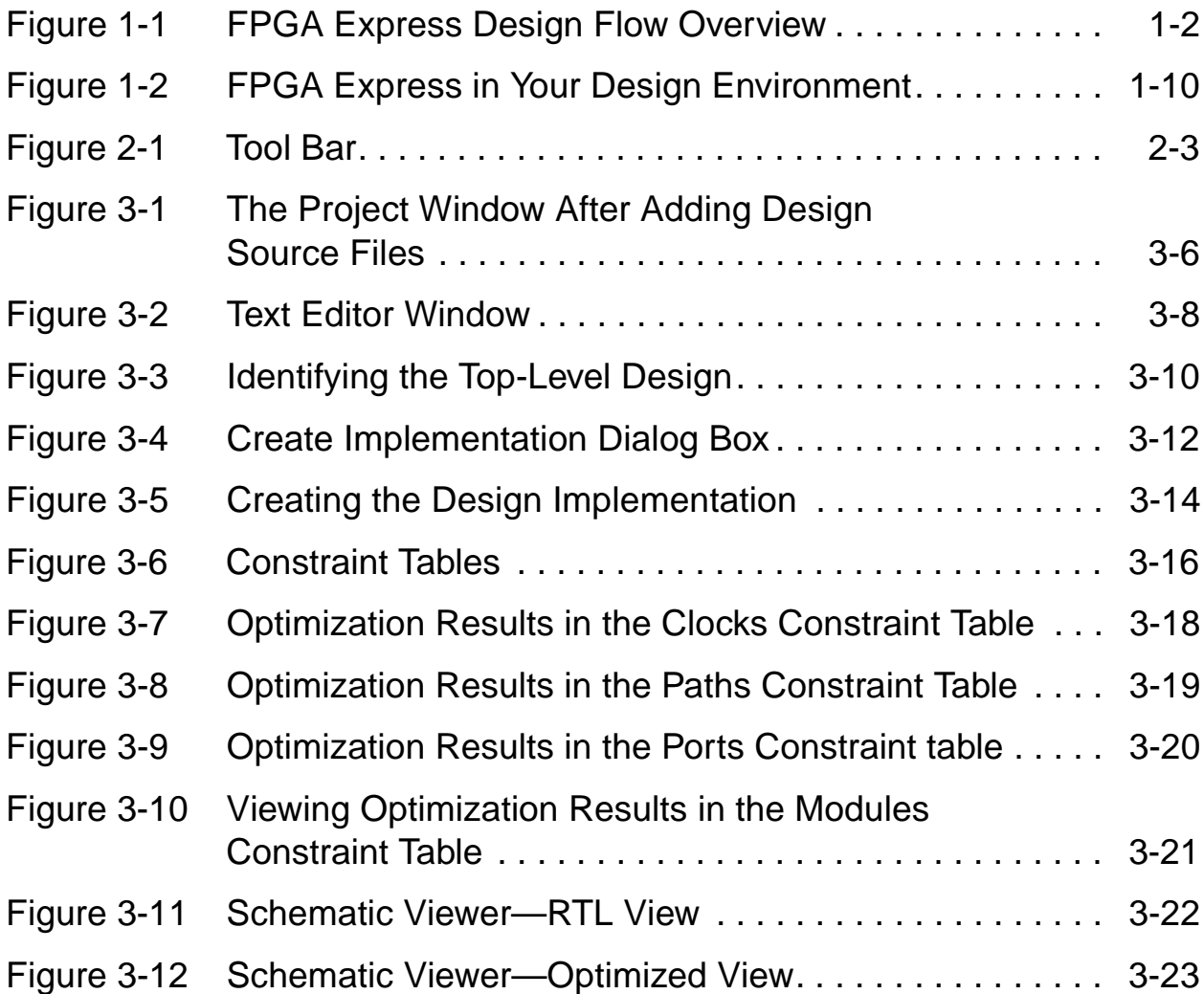

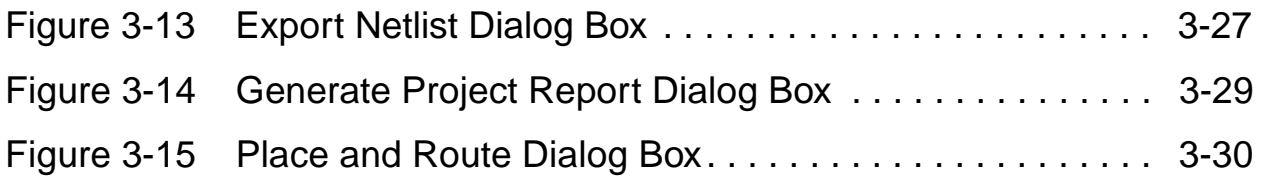

## **Tables**

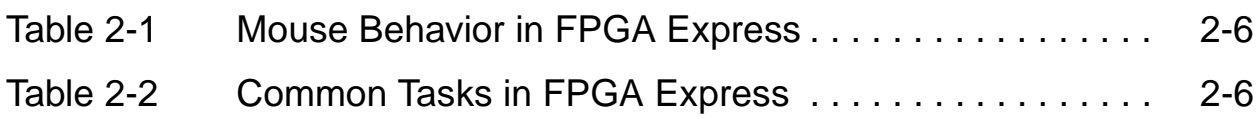

## <span id="page-10-0"></span>**About This Manual**

This Getting Started guide provides information for users of FPGA Express. The guide explains how to apply the program's basic features to your chosen design flow and programmable logic device (PLD) architecture. For information about advanced features not covered in this manual, see the online help or man pages for individual commands.

This guide supports FPGA Express version 3.4.

This preface includes the following sections:

- • [Audience](#page-11-0)
- • [Related Publications](#page-11-1)
- FPGA Express Online Help
- FPGA Express Man Pages
- • [SOLV-IT! Online Help](#page-13-0)
- • [Customer Support](#page-13-1)
- **Conventions**

#### <span id="page-11-0"></span>**Audience**

This guide is for logic designers or engineers who use the FPGA Express synthesis tool to implement PLD designs.

#### <span id="page-11-1"></span>**Related Publications**

<span id="page-11-2"></span>Related publications include:

- FPGA Express Installation Guide
- FPGA Compiler II / Express VHDL Reference Manual (online)
- FPGA Compiler II / Express Verilog HDL Reference Manual (online)

All are delivered with the program in PDF (portable document format) files.

The program's Help menu also provides access to a selection of documents provided by Altera.

### **FPGA Express Online Help**

FPGA Express includes these forms of online help:

- Topic-based
- Context-sensitive

<span id="page-12-2"></span>To access the topic-based online help system, choose Help Topics from the Help menu. You can then access specific help topics through the table of contents, the alphabetic index, or the text-search feature. The help system also includes a glossary of FPGA Express terminology.

<span id="page-12-0"></span>When working in FPGA Express, you can display a context-sensitive description of a specific feature. Click the question mark button on the product's tool bar or press Shift-F1, and then click an object on the screen.

#### <span id="page-12-3"></span>**FPGA Express Man Pages**

<span id="page-12-1"></span>The FPGA *Express* man pages contain the most up-to-date command usage and syntax information. To access the man pages, enter man, followed by the command of interest, in the fe\_shell. For example,

```
fe_shell > man script_chip
```
#### <span id="page-13-0"></span>**SOLV-IT! Online Help**

<span id="page-13-2"></span>SOLV-IT! is the Synopsys electronic knowledge base, which contains information about Synopsys and its tools and is updated daily. For more information about SOLV-IT!, do one of the following:

- Go to the Synopsys Web page at http://www.synopsys.com and click SolvNET.
- Send an e-mail message to solvitfb@synopsys.com

#### <span id="page-13-1"></span>**Customer Support**

For technical support, Altera provides several points of contact regarding FPGA Express.

- Send e-mail to Altera Applications at sos@altera.com.
- Call Altera Applications at 1-800-800-EPLD (United States and Canada).

As an FPGA Express customer, you have access to the Altera World Wide Web site at http://www.altera.com. The web site offers technical and general information, including

- Automated assistance
- Altera product descriptions and announcements
- Descriptions of Altera training and support services
- The Altera Technical Support (AtlasSM) database

## <span id="page-14-0"></span>**Conventions**

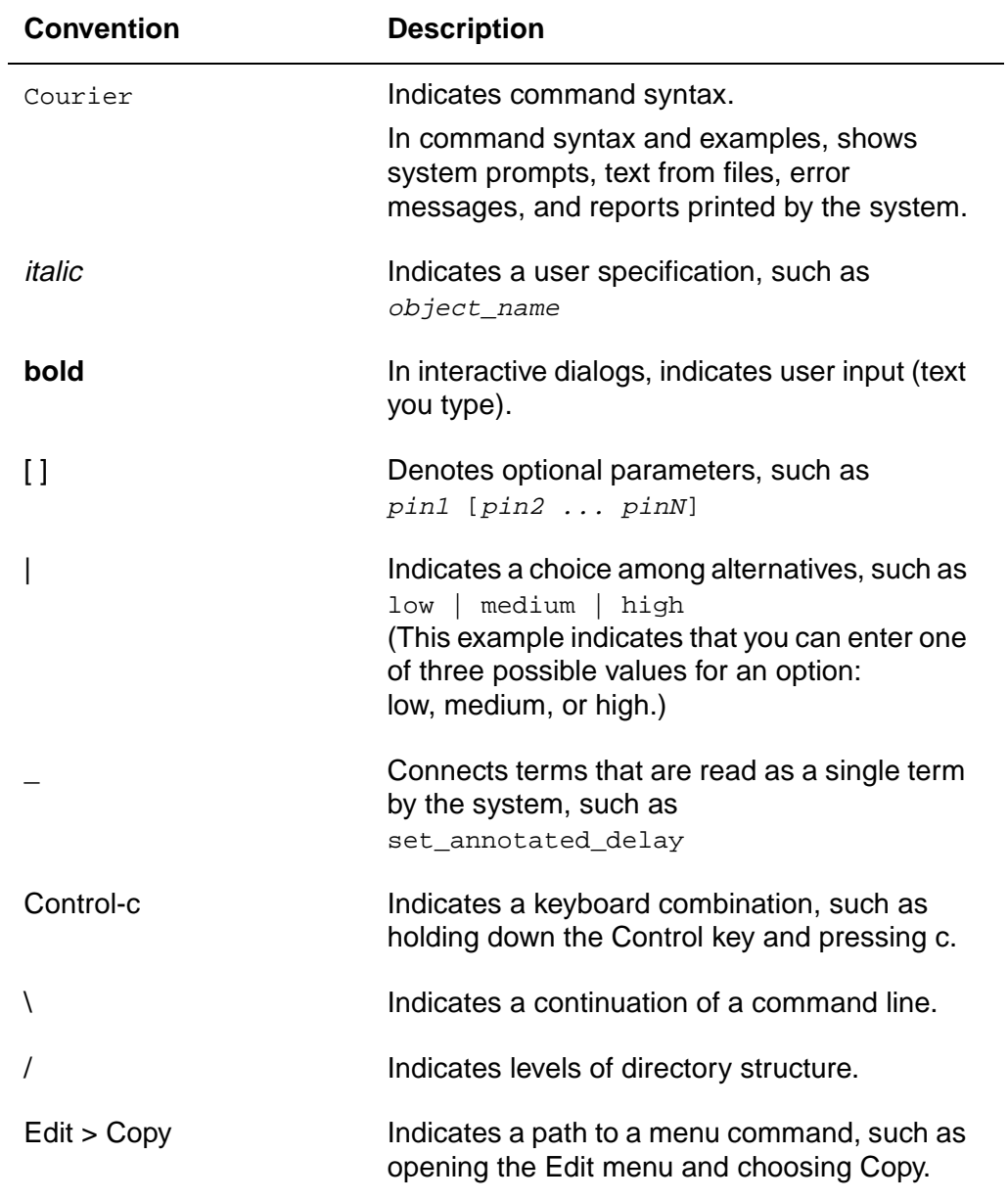

The following conventions are used in Synopsys documentation.

# 1

# <span id="page-16-0"></span>FPGA Express

FPGA Express, your Synopsys programmable logic device (PLD) logic-synthesis solution, brings a powerful combination of Synopsys logic-synthesis and optimization technology, high-level design methodology, and an easy-to-use user interface to the PLD design desktop.

This chapter includes the following sections:

- What is FPGA Express?
- • [Features](#page-19-0)
- • [Benefits](#page-20-0)
- Using FPGA Express in Your Design Flow

### <span id="page-17-0"></span>**What Is FPGA Express?**

<span id="page-17-3"></span>FPGA Express is a powerful synthesis tool for leading PLD architectures. The OEM version for Altera is specifically tailored for Altera devices. With the tool, you can create optimized netlists from VHDL code, Verilog HDL code, and existing, unoptimized EDIF netlists.

<span id="page-17-2"></span>[Figure 1-1](#page-17-1) summarizes the way that FPGA Express fits in your design flow.

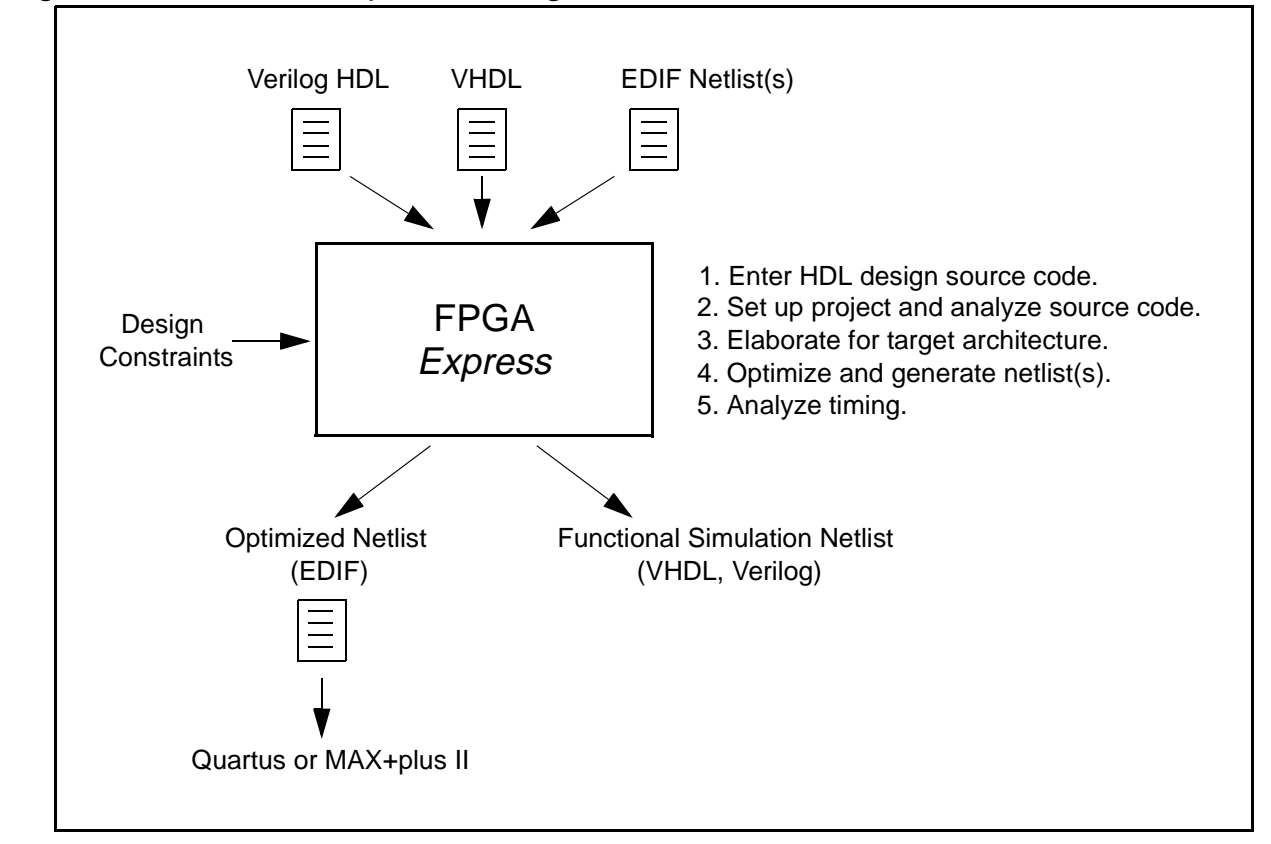

<span id="page-17-1"></span>Figure 1-1 FPGA Express Design Flow Overview

<span id="page-18-0"></span>In this flow, you use FPGA *Express* to perform the following steps:

1. Use your favorite text editor to enter VHDL or Verilog HDL source code for your design.

FPGA Express accepts any combination of VHDL, Verilog HDL, and EDIF netlist files as sources for a design. For example, you can use functions or subdesigns created through schematic capture and Verilog within a VHDL top-level design.

2. Create your project folder, add the source files to it, and analyze the HDL (VHDL and Verilog HDL) design source files for correct syntax.

Begin by creating an FPGA Express project — a working directory folder to hold your files.

When you add the design source files to the project, FPGA Express automatically analyzes them, using the Synopsys industry-standard HDL language support. If the source files contain errors, the Output window helps you find and correct problems. You can use the integrated text editor on the design source files to facilitate easy debugging.

<span id="page-18-1"></span>3. Elaborate logic from VHDL, Verilog HDL,and EDIF netlist source files, targeting a specific Altera architecture and device.

FPGA *Express* elaborates the logic of your design, using architecture-specific algorithms to target Altera devices. In this part of the design flow, the program elaborates each subdesign module and creates and links the design hierarchy to form a unique design implementation.

After the elaboration, FPGA *Express* generates a schematic that represents the hierarchy of your design.

<span id="page-19-2"></span>4. Optimize logic for speed or area as directed by your design constraints, generating an EDIF netlist file that is ready for place and route by MAX+plus II or Quartus.

With the FPGA *Express* graphical user interface (GUI), you can enter constraints for your design in editable tables. The constraints contain performance requirements and optimization options for architecture-specific optimization engines.

After optimization, FPGA Express generates a netlist ready for place and route by MAX+plus II or Quartus. Note that Quartus can be launched from within the GUI of FPGA Express.The program can also generate reports and an optimized schematic of your design.

<span id="page-19-3"></span>5. Analyze timing. Extract and display accurate post-synthesis delay information for timing analysis and debugging.

<span id="page-19-1"></span>FPGA Express displays timing information beside your design constraints and highlights timing violations. This information is linked directly to the schematic for easy debugging.

#### <span id="page-19-0"></span>**Features**

The FPGA Express core technology was developed specifically for FPGA and programmable logic device (PLD) architectures. The technology includes the following features:

- Architecture-specific mapping and optimization for Altera devices
- Industry-leading quality of results (QOR)
- Easy-to-use design flows and graphical user interfaces
- Integrated static timing analysis with TimeTracker
- <span id="page-20-4"></span>• Vista (visual tools for analysis) including schematic viewing with tight links to TimeTracker
- <span id="page-20-5"></span>• Tcl-based language for scripting

#### <span id="page-20-0"></span>**Benefits**

FPGA *Express* adds control to the design process and helps you migrate to an HDL design methodology while using common, familiar systems.

#### <span id="page-20-1"></span>**Adding Control to the Design Process**

Using FPGA Express, you can produce the results you want without multiple design iterations. You eliminate most or all iterations because you enter the target performance and select speed or area as the primary design goal before you synthesize. Other constraints you can specify include system clock speed, path delays, port delays, and hierarchical requirements. These additional constraints are passed to the place-and-route tool.

#### <span id="page-20-3"></span><span id="page-20-2"></span>**Migrating to HDL Design Methodology**

If you are migrating from a schematic-based to an HDL-based design methodology, FPGA *Express* adds HDL logic synthesis and optimization to your current PLD design environment. You can completely define a design with HDL source code, or use a mixture of schematics and HDL source code to enter a design into FPGA Express.

Using an HDL-based design methodology increases productivity because HDL source code is device-independent, retargetable, and reusable. The built-in optimization algorithms, which are specifically tuned for Altera devices, provide the smallest, fastest designs in the shortest time.

#### <span id="page-21-0"></span>**Using Common, Familiar Systems**

The FPGA Express Windows-compliant GUI uses standard commands and procedures to accept all your input values; no command scripts are required.

A complete set of Tcl-based commands is available for batch or interactive command-line operation. For more information about these commands, see the online help or the man pages available from the scripting shell.

#### <span id="page-21-2"></span><span id="page-21-1"></span>**Synthesizing With Flexible Design Flows**

FPGA *Express* accommodates a variety of design styles and performance goals with multiple synthesis design flows. Your PLD design can be either complex or simple. It can push the limits of minimum area or maximum speed, or it can be driven by a minimum design cycle.

#### <span id="page-22-2"></span><span id="page-22-0"></span>**Using FPGA Express in Your Design Flow**

<span id="page-22-3"></span>Your design methodology determines how you use FPGA Express in your design flow.

#### <span id="page-22-7"></span><span id="page-22-1"></span>**Entering Designs Into FPGA Express**

FPGA Express supports the following methods of describing PLD designs:

<span id="page-22-4"></span>• HDL-based design methodology uses only HDL source code for design entry.

You can enter one or more VHDL or Verilog HDL files describing any hierarchical design structure. You can then split the design into hierarchical, functional blocks, or create a single flattened design description. This feature makes it easy to reuse modules from a common design library or design source.

<span id="page-22-6"></span>• Schematic-based design methodology uses a schematic editor for design entry. The design is transferred from the schematic editor to the synthesis tool through an EDIF netlist.

This design methodology adds only one step to a traditional PLD design process, and can improve area and performance significantly.

<span id="page-22-5"></span>• Mixed design methodology uses a combination of HDL source code and schematic netlists for design entry.

In this design methodology, the HDL source code is elaborated, combined with netlists from schematic entry, and optimized into a netlist ready for MAX+plus II or Quartus.

FPGA *Express* allows you to divide a design between HDL and schematic input in any proportion and create virtually any design hierarchy. You can also use functional blocks made from both schematics and HDL to reuse modules from common design libraries or design sources.

#### <span id="page-23-0"></span>**Choosing Your Synthesis Design Flow**

FPGA *Express* supports a variety of design flows. Choose the flow that meets your design's requirements.

<span id="page-23-4"></span>• Push-Button

<span id="page-23-2"></span>In only two steps you can go from an HDL description or schematic netlist to an optimized netlist ready for place and route. The steps are simple: First, add your design's source files to the FPGA Express project. Then select the target device (family, package, and speed grade).

<span id="page-23-1"></span>• Constraint-Driven

With FPGA *Express* you can specify design requirements and constraints details in the TimeTracker static timing analysis tool to tailor the results to your needs.

<span id="page-23-3"></span>• Multiple-Device

The FPGA *Express* project manager allows you to design several devices in the same project. You can add the source files for all the chips on a board. After you identify the top-level design file of each chip, the program automatically links the rest of the design files in the chip hierarchy.

<span id="page-24-0"></span>• Script-Based

You can access all of the functionality of FPGA Express via the FPGA Scripting Tool (FST), a Tcl-based command-line language. You can use FST to synthesize many designs, either in batch mode or interactively, from the shell command line.

[Figure 1-2](#page-25-0) shows the flow of FPGA Express with other tools in these design environments. The steps in this procedure are similar for each environment; only the method of entering the design into FPGA Express differs. Note that simulation is optional.

<span id="page-25-0"></span>Figure 1-2 FPGA Express in Your Design Environment

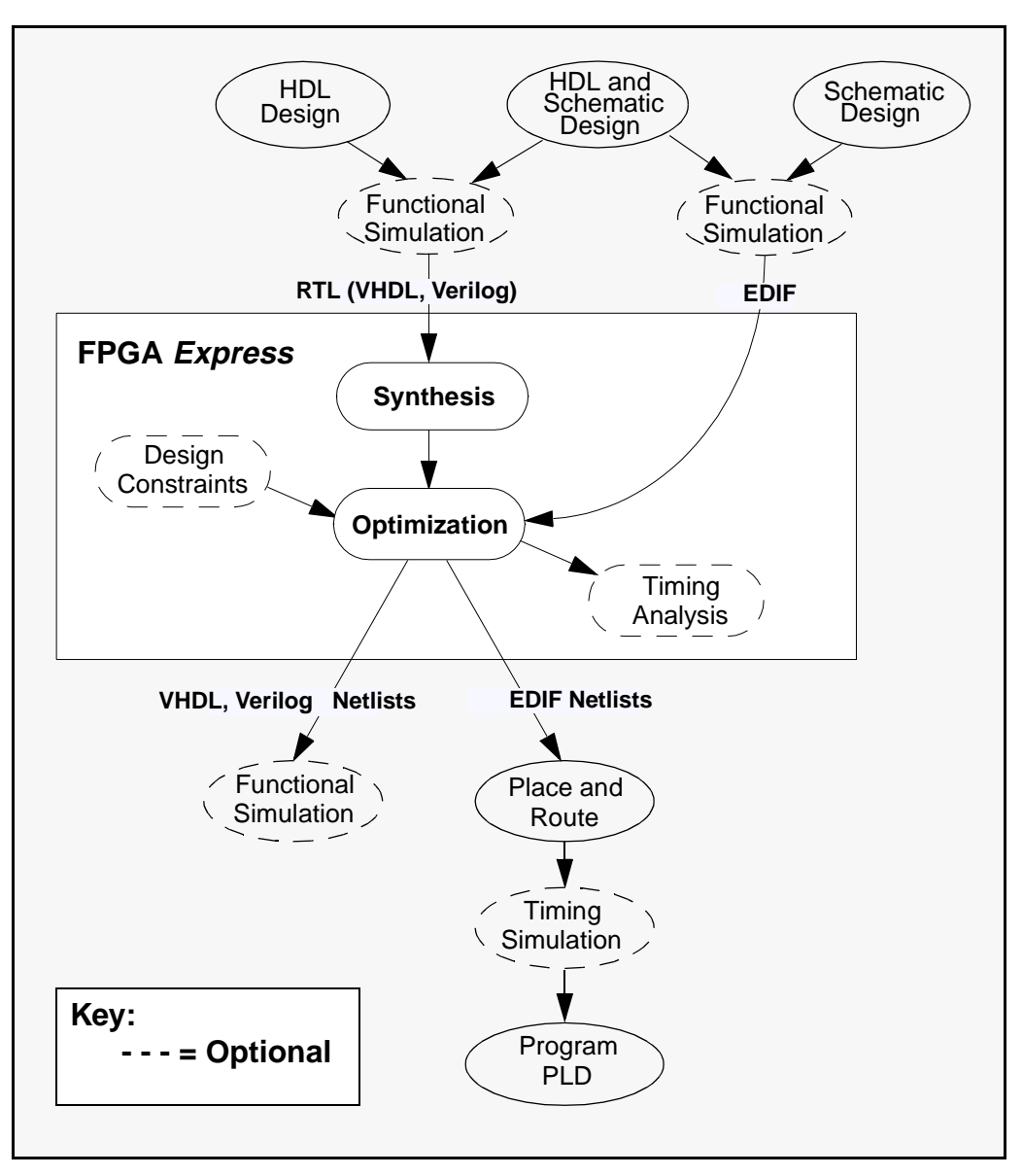

To use FPGA Express in your design environment,

- <span id="page-26-0"></span>1. Create the design:
	- For an HDL-based design methodology, write the HDL source code for the design.
	- For a schematic-based methodology, capture the design schematics and export the design in VHDL, Verilog or EDIF format.
	- For a mixed (HDL and schematic) design methodology, write the HDL source code for the parts of the design you decide to describe in HDL. Capture the schematics for the rest of the design.
- <span id="page-26-1"></span>2. (Optional) Verify the design functionality. For HDL code, use an HDL simulator. For schematics, use a gate-level simulator.
- 3. In FPGA Express, set up the design project and analyze the source files.
- 4. In FPGA Express, select the target device and optionally enter design constraints to elaborate and optimize the HDL source code and/or schematic capture netlists.
- 5. In FPGA Express, export an optimized EDIF netlist for place and route.
- 6. (Optional) In FPGA Express, analyze timing information to verify circuit performance.
- 7. (Optional) Generate VHDL or Verilog netlists for functional simulation.

Using any standard VHDL or Verilog simulator, you can verify that the optimized netlist is functionally identical to the RTL input of FPGA Express.

- <span id="page-27-1"></span>8. Place and route the design with MAX+plus II or Quartus. Note that Quartus can be launched from within the GUI of FPGA Express.
- <span id="page-27-0"></span>9. (Optional) Simulate the design with back-annotated timing delays.
- 10. Program the Altera device.

## <span id="page-28-1"></span><span id="page-28-0"></span>**Basic Operations**

This chapter introduces you to many of the basics of running FPGA Express. It includes the following sections:

- • [Launching the Program](#page-29-0)
- • [Using the Quick Tour Video and the Tutorial](#page-29-1)
- • [Using the Tool Bar](#page-29-2)
- • [Learning More](#page-30-0)
- • [Additional Tips](#page-33-0)

For more information on advanced features not listed here, see the online help and man pages.

#### <span id="page-29-3"></span><span id="page-29-0"></span>**Launching the Program**

To launch FPGA *Express*, choose Start > Programs > Synopsys > FPGA Express from the Windows Start menu.

To launch the scripting tool (FST), enter fe shell in a shell or command window.

#### <span id="page-29-1"></span>**Using the Quick Tour Video and the Tutorial**

<span id="page-29-4"></span>If you are running FPGA *Express* on a PC, before using the program, run the online video, Quick Tour. Quick Tour is available from the Help menu.

The Quick Tour answers many of your basic questions about FPGA Express. You can replay sections of the video by using the menu or the Play button.

 Also see "Using FPGA Express in Your Design Flow" on [page 1-7](#page-22-2) of this manual to become familiar with the design flow.

<span id="page-29-6"></span>For a more detailed introduction to FPGA *Express*, step through the tutorial that is included in this manual.

#### <span id="page-29-2"></span>**Using the Tool Bar**

<span id="page-29-5"></span>You can use the program's tool bar to guide you through the design flow. Clicking each button on the tool bar, from left to right, automatically takes you through the entire design flow—from project creation to netlist generation.

Basic Operations

#### <span id="page-30-1"></span>Figure 2-1 Tool Bar

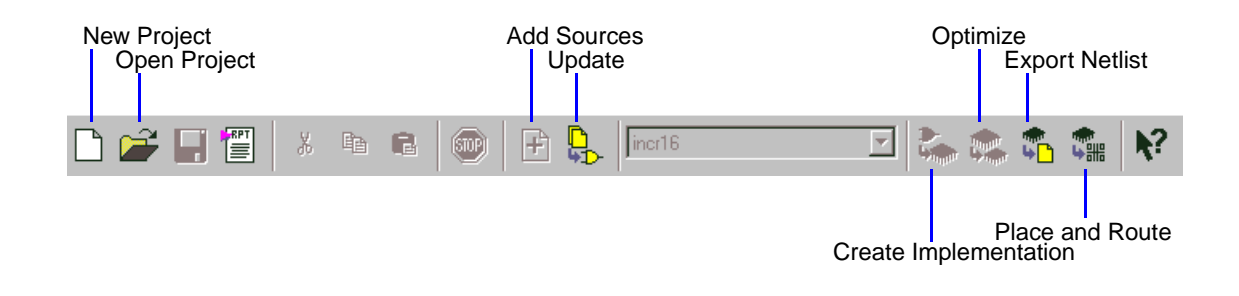

#### <span id="page-30-0"></span>**Learning More**

To learn more about FPGA Express, including the dialog boxes and other aspects of the GUI, use this manual and the tools described in the next sections:

- • [Tip Bar](#page-31-0)
- • [Output Window](#page-31-1)
- • [Topic-Based Help System](#page-31-2)
- • [Context-Sensitive Help System](#page-31-3)
- [FPGA Express Man Pages](#page-32-0)
- [Altera-Provided Documents](#page-32-1)
- • [Compiler Reference Manuals](#page-32-2)

#### <span id="page-31-6"></span><span id="page-31-0"></span>**Tip Bar**

The tip bar provides information at each stage of the design flow. It automatically detects the state of the design, identifies the next logical step in the design flow, and provides a brief explanation of the function and purpose of that step.

#### <span id="page-31-5"></span><span id="page-31-1"></span>**Output Window**

A separate window, the Output window displays errors, warnings, and other messages about your actions as you use FPGA Express.

#### <span id="page-31-2"></span>**Topic-Based Help System**

<span id="page-31-7"></span>FPGA Express includes an extensive topic-based online help system. To access the system, choose Help Topics from the Help menu. You can then access specific help topics through the table of contents, the alphabetic index, and the text-search feature. You can also access a glossary of FPGA Express terminology.

#### <span id="page-31-3"></span>**Context-Sensitive Help System**

<span id="page-31-4"></span>When working in FPGA *Express*, you can display context-sensitive descriptions of specific features. Click the question mark button on the product's tool bar or press Shift-F1, and then click a GUI object.

#### <span id="page-32-6"></span><span id="page-32-5"></span><span id="page-32-0"></span> **FPGA Express Man Pages**

The FPGA *Express* man pages contain the most up-to-date command usage and syntax information. To access the man pages, enter man, followed by the command of interest, in the fe\_shell. For example,

fe\_shell > **man script\_chip**

#### <span id="page-32-1"></span>**Altera-Provided Documents**

<span id="page-32-3"></span>A selection of documents provided by Altera is available from the Help menu. You might find these documents helpful in answering some of your Altera-specific questions.

#### <span id="page-32-4"></span><span id="page-32-2"></span>**Compiler Reference Manuals**

Online compiler reference manuals for VHDL and Verilog HDL contain complete descriptions of the languages and their application to FPGA Express synthesis and optimization.

You can find all compiler reference manuals on the FPGA Express CD-ROM or in the program installation.

## <span id="page-33-0"></span>**Additional Tips**

<span id="page-33-5"></span><span id="page-33-3"></span>The following tips will help you use FPGA Express more efficiently.

<span id="page-33-1"></span>Table 2-1 Mouse Behavior in FPGA Express

| <b>Action</b>            | Result                                                                                                    |
|--------------------------|----------------------------------------------------------------------------------------------------|
| Left button click        | Selects and deselects.                                                                                              |
| Left button double-click | In the Design Sources and Chips windows, expands or<br>contracts the hierarchy of the project, library, or file.    |
|                          | On an error in the Output window, starts the text editor<br>and opens the design source file to the selected error. |
| Right button click       | Displays a context menu of actions for                                                                              |
|                          | The source file in the Design Sources window and the<br>editor                                                      |
|                          | Unoptimized or optimized implementations in the Chips<br>window                                                     |
|                          | The messages in the Output window                                                                                   |
|                          | Subpaths in the constraints table                                                                                   |

<span id="page-33-2"></span>Table 2-2 Common Tasks in FPGA Express

<span id="page-33-4"></span>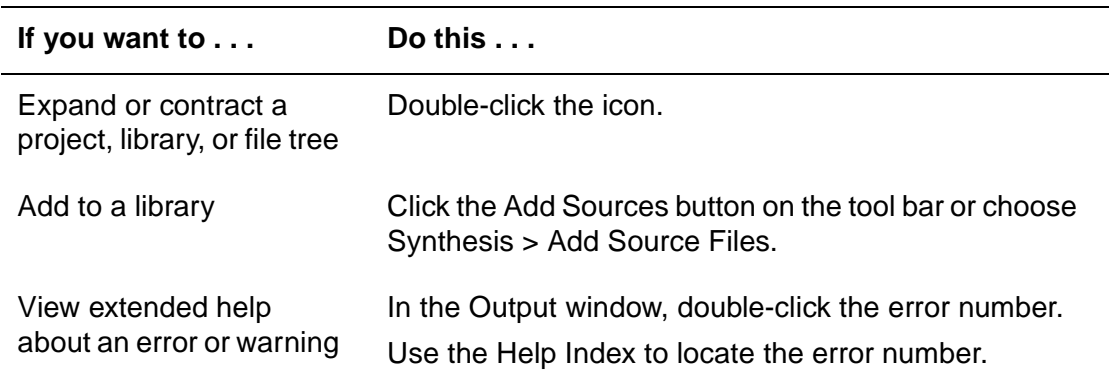

#### Table 2-2 Common Tasks in FPGA Express (continued)

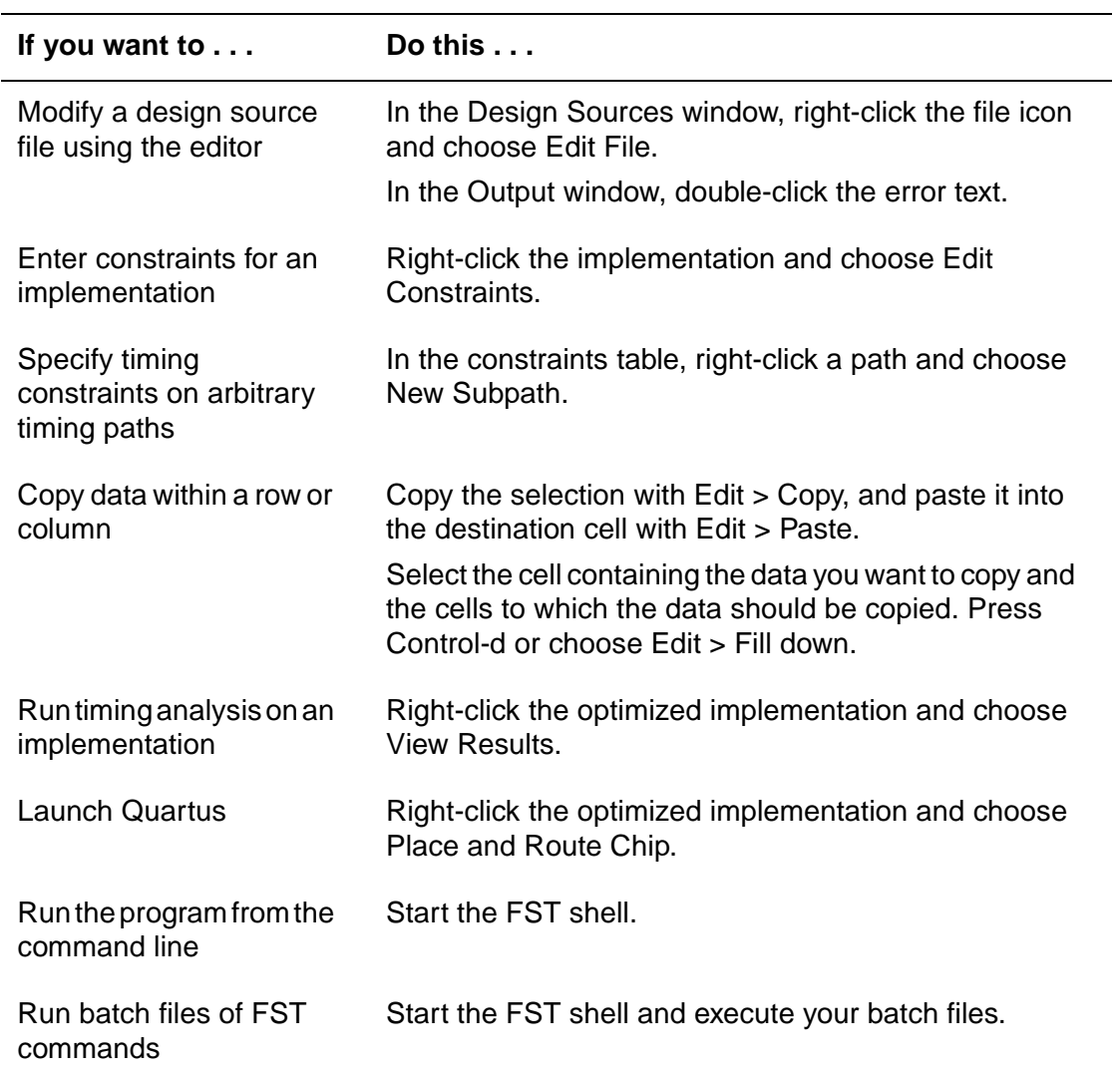

Basic Operations

# 3

# <span id="page-36-0"></span>**Tutorial**

<span id="page-36-2"></span><span id="page-36-1"></span>One of the fastest ways to learn to use FPGA Express is to complete this tutorial, which follows the program design flow. The tutorial includes the following sections:

- • [Creating Design Source Files](#page-37-0)
- • [Setting Up the Project](#page-37-1)
- • [Elaborating the Design](#page-44-0)
- • [Entering Design Constraints and Controls](#page-49-0)
- • [Optimizing the Design Implementation](#page-51-0)
- • [Analyzing Timing](#page-52-0)
- • [Viewing Schematics](#page-56-0)

**Tutorial** 

- Generating Netlists and Reports
- • [Launching Quartus](#page-64-0)
- • [Running the FPGA Scripting Tool](#page-65-0)

#### <span id="page-37-0"></span>**Creating Design Source Files**

<span id="page-37-2"></span>The first step in the design flow is to create HDL source files. You can use any text editor to enter VHDL and Verilog HDL source code for your design. FPGA Express source files can be any combination of VHDL, Verilog HDL, or EDIF netlist files.

This step is usually performed outside of FPGA *Express*. However, you can use the integrated HDL Editor (described in the section ["Debugging the Source Files" on page 3-7\)](#page-42-0) to edit a design source file once it has been read into a project.

#### <span id="page-37-1"></span>**Setting Up the Project**

An FPGA *Express* project is a working directory that holds a project file and subdirectories for internal and intermediate files. The key components of a project are the source files that describe the PLD design or designs. The types of source files FPGA *Express* supports are VHDL, Verilog HDL, and EDIF netlists. Netlist files usually originate from schematic capture systems or preoptimized macro libraries.

<span id="page-38-2"></span>To set up a project in FPGA Express,

- 1. Create the project.
- 2. Add the design source files to the project and analyze them.
- 3. Debug the source files.

The following sections describe these steps.

#### <span id="page-38-0"></span>**Creating the Project**

After you prepare the design source files, start the design flow by creating a project. To create a project, FPGA Express creates a new folder (directory) in which to store the project information.

<span id="page-38-1"></span>To create a new project in FPGA Express,

- 1. Launch FPGA *Express* as described on [page 2-2.](#page-29-3) This step opens the main window, which includes the tool bar, tip bar, Design Sources window, Chips window, and Output window. For more information about these window features, see Chapter [2, "Basic](#page-28-1)  [Operations](#page-28-1)."
- 2. When you start FPGA *Express*, you can either open an existing project or create a new one. For now, create a new project by clicking the New Project button on the tool bar or by choosing New Project from the File menu.

In the main window, FPGA Express displays the Create New Project dialog box.

The dialog box includes a default location and name for the project. You can change the location, name, or both. Use the drop-down list in the Save In field to navigate your directory tree, or click the Create New Folder icon to create a new directory.

- 3. Type the name  $\text{tutor}$  for the project folder (directory) in the Name field. The tutor directory is where project files will be stored.
- 4. Click the Create button to create the new project.

<span id="page-39-1"></span>After the program creates the tutor project, the Add Sources dialog box opens.

#### <span id="page-39-0"></span>**Adding the Design Source Files to the Project**

After you create the project, you add the design source files to it. When you add these files to a project, FPGA Express automatically analyzes them for errors.

Whenever you create a project, a default library named WORK automatically appears in the project folder. You add the source files to the library. FPGA Express source files can be any combination of VHDL, Verilog HDL, or EDIF netlist files.

VHDL environments sometimes require multiple libraries. You can add a library at any time by right-clicking in the Design Sources window and choosing New Library. Then add design source files to that library in the same way as you do for WORK.

When you add source files to a project library, FPGA Express automatically analyzes them for syntax errors, conditions that produce errors and warnings, and other problems. To understand the problems, read the topic-based help system's explanations of the messages.

Note:

FPGA *Express* does not copy design source files. When you add these files, the program analyzes them in their current location. If you changed the files (a ? icon beside a file name indicates a

**Tutorial** 

change), you must click the Update button on the tool bar or right-click in the Design Sources window and choose Update File so that FPGA *Express* reanalyzes the files.

<span id="page-40-1"></span>To add source files,

1. Be sure the Add Sources dialog box is open.

If it is not open, you can access it by clicking  $\left\| \pm \right\|$  on the tool bar. by choosing Synthesis > Add Source Files, or by right-clicking WORK in the Design Sources window and choosing Add Sources in WORK.

2. Select source files in the Add Sources dialog box.

For this tutorial, use the tutor design files written in VHDL (tutor.v/tutor.vhd, counter.vhd) or Verilog (tutor.v, counter.v). These files are located in the *installation directory* samples/tutorial/vhdl or verilog directories.

3. After you select your design source files, click Open.

Note:

<span id="page-40-2"></span>On a PC, you can also drag and drop source files into the Design Sources window to add them to the project.

<span id="page-40-3"></span>After you select your design source files, FPGA Express displays the project window and extends the menu bar. The project window has two subwindows—the Design Sources window and the Chips window (see [Figure 3-1](#page-41-0)):

- The Design Sources window displays the name, location, and status of each of the design's source files.
- The Chips window displays information for individual design implementations, such as name and device type.

<span id="page-40-0"></span>Tutorial

Note that the project window's title bar displays the name of the project.

FPGA Express automatically analyzes each source file as it is added in the Design Sources window. The icon to the left of each file name indicates the results of the analysis, as illustrated in [Figure 3-1.](#page-41-0)

<span id="page-41-0"></span>Figure 3-1 The Project Window After Adding Design Source Files

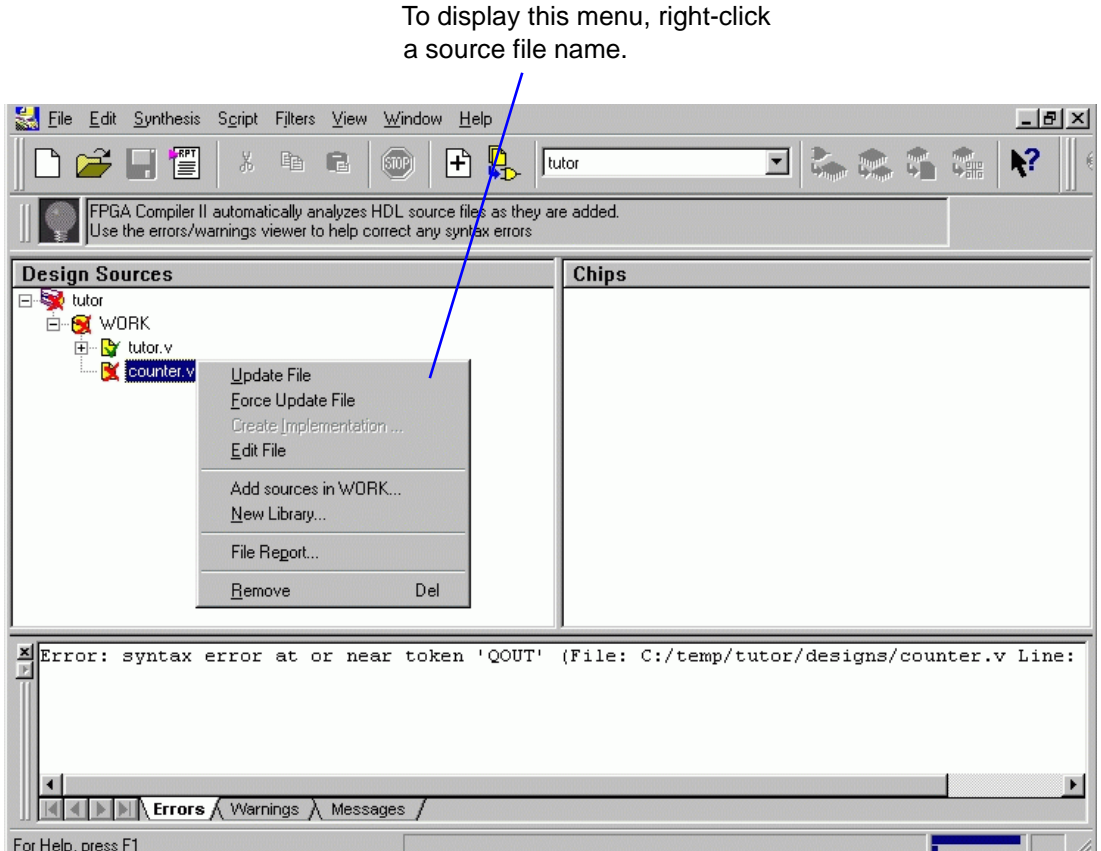

In this tutorial, the counter file has at least one error (indicated by the red cross) that must be corrected. The green check marks next to the other files indicate that the files have no errors or warnings.

The error in the problem source file is reflected up the hierarchy. Therefore the library and the project icons are also marked with a red cross. (For a list and explanation of each analysis status icon, see the topic-based online help.)

<span id="page-42-3"></span>Note that the Output window at the bottom of the screen displays error messages about the selected source file.

#### <span id="page-42-0"></span>**Debugging the Source Files**

<span id="page-42-4"></span>Use the Errors, Warnings, and Messages tabs of the Output window to help find and correct errors and warnings in source files. The Output window shows the file name, line number, and type of each error or warning. After viewing the messages, you can use the built-in text editor to investigate and fix the source files.

<span id="page-42-2"></span><span id="page-42-1"></span>To view and correct errors and warnings,

- 1. Select the design counter in the Design Sources window, view the errors in the Output window. Read the error and warning messages.
- 2. Correct any errors in the design source file. There are two ways to open the text editor window directly to an error in a design source file:
	- At the location of the *first* error, open the source file for editing by right-clicking in the Design Sources window and choosing Edit File.
	- At the location of a *specific* error, open the source file for editing by double-clicking the text for that error in the Output window.

Tutorial

<span id="page-43-1"></span>If you selected the internal source editor as the default source file editor (from the Synthesis > Options > General screen), FPGA Express uses the built-in text editor to edit the selected file. You can use the Edit menu to navigate in the text file. You can also use the text editor menu that is displayed when you right-click in the text editor window.

If you did not select the internal source editor, choosing Edit File starts the editor associated with the file's type and opens the file.

[Figure 3-2](#page-43-0) shows the text editor window and its menu of commands.

<span id="page-43-0"></span>Figure 3-2 Text Editor Window

To display this menu, right-click in the HDL Editor window.

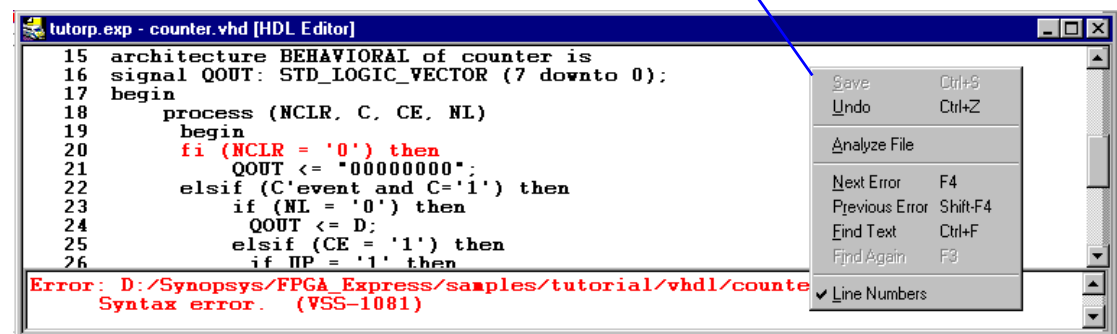

 $\overline{\mathbf{r}}$ 

- 3. The text editor indicates that the errors in the design counter are caused by a typing error in the if statement. Change the text from fi to if in the counter file.
- 4. Save the file. The tutor, yhd icon contains a question mark, indicating that the file is out of date.

5. Update the file: Either go to the Design Sources window and click

 on the tool bar, or right-click in the text editor window and choose Analyze File before closing the text editor window.

<span id="page-44-1"></span>Depending on the extent of your modifications, you update the file, the library, or the project. FPGA *Express* reanalyzes only the files you modify.

If your changes are not evident to FPGA *Express* (for example, if the changes are in a dependent file), right-click in the Design Sources window and choose Force Update File (Library or Project).

After adding, analyzing, and debugging source files, you are ready to elaborate the design.

#### <span id="page-44-0"></span>**Elaborating the Design**

<span id="page-44-2"></span>FPGA Express uses design configurations to specify a target device and design constraints, leading to optimized PLD netlists. Each design configuration, together with the set of design files, determines a unique design implementation.

In this step, FPGA *Express* elaborates a unique, unoptimized design implementation from your source files. The program begins by using generic logic to create a technology-independent description of the design, and then maps this description to a specific device technology. After you have completed this step, you can set design constraints and controls before optimizing.

**Tutorial** 

To elaborate the design,

- 1. Identify the top-level design.
- 2. Specify the target architecture.
- 3. Set the target clock frequency.
- 4. Choose synthesis options and create the design implementation.

## <span id="page-45-0"></span>**Identifying the Top-Level Design**

<span id="page-45-2"></span>To begin building a design implementation from analyzed source files, you identify the top-level entity (VHDL), module (Verilog), or schematic netlist. FPGA *Express* uses this information to start building design hierarchy and interconnections.

For this example, choose tutor as the top-level entity. You can identify the top-level design in any of these ways:

• Click the drop-down list of top-level designs on the tool bar to see a list of all entities, modules, and netlist designs in the source files. Scroll through the list to find and choose the top-level design. See [Figure 3-3.](#page-45-1))

#### <span id="page-45-1"></span>Figure 3-3 Identifying the Top-Level Design

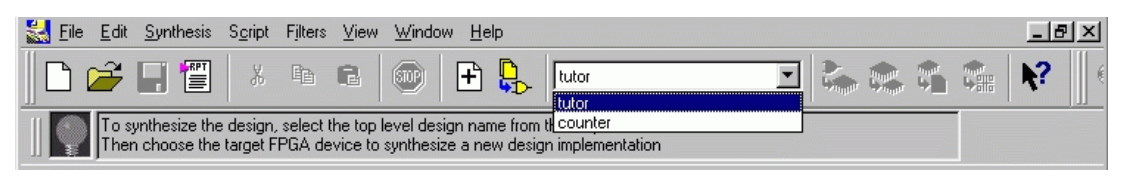

• Alternatively, in the Design Sources window (shown earlier) you can double-click the source file you want to use as the top level . This step expands the file and displays an icon for the top-level design. Right-click the icon and choose Create Implementation. • As a third alternative, you can click the Create Implementation button  $\mathbf{D}$  on the tool bar.

#### <span id="page-46-0"></span>**Specifying the Target Architecture**

<span id="page-46-1"></span>After selecting a top-level design, specify a target architecture in the Create Implementation dialog box (see [Figure 3-4](#page-47-2)).

To specify a target architecture,

- 1. Enter an implementation name. If you do not enter a name, FPGA Express automatically creates a unique implementation name based on the name of the top-level design.
- 2. Specify the target device and speed grade for the design.

For this tutorial, the design is small enough to fit into any device supported by FPGA Express.

<span id="page-47-2"></span>Figure 3-4 Create Implementation Dialog Box

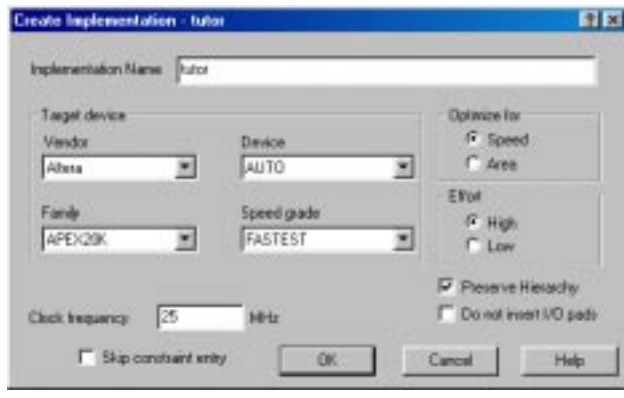

#### <span id="page-47-0"></span>**Setting the Target Clock Frequency**

<span id="page-47-5"></span>Set the target clock frequency for the design in the Create Implementation dialog box. This target frequency is used as the default value for all clocks in the design. After you elaborate the design, you can change target clock frequencies in the design constraint tables.

<span id="page-47-3"></span>For this tutorial, enter a target clock frequency of 25 MHz.

Note:

Overconstraining a design can adversely affect the place and route results. Therefore, specify only what is really required.

#### <span id="page-47-1"></span>**Choosing Synthesis Options and Creating the Design Implementation**

<span id="page-47-4"></span>After you set the target architecture and clock frequency, FPGA Express is ready to create a design implementation.

To create the implementation, the program elaborates logic for each source file. It determines the complete hierarchical structure and topology of the design, including multiple-level links and references between subdesigns. With this information, FPGA Express produces an intermediate, unoptimized design implementation.

To create a design implementation,

- 1. In the Create Implementation dialog box, verify the target architecture, clock frequency, and implementation name.
- 2. (Optional) You can also specify other options in this dialog box, including:
	- Choosing to optimize for speed or area with high or low CPU effort.
	- Choosing to preserve hierarchy in the design.
	- Choosing not to insert I/O pads, if appropriate.
	- Choosing to skip constraint entry at this time (see the Push-Button Design Flow topic of the topic-based help). For this tutorial, do not select Skip constraint entry.
- 3. Click OK.

When FPGA *Express* finishes creating the design implementation, an implementation icon, its name, and target device appear in the Chips window. The icon indicates the implementation's status. See [Figure 3-5.](#page-49-1)

4. Check the Output window to investigate errors and warnings.

<span id="page-49-1"></span>Figure 3-5 Creating the Design Implementation

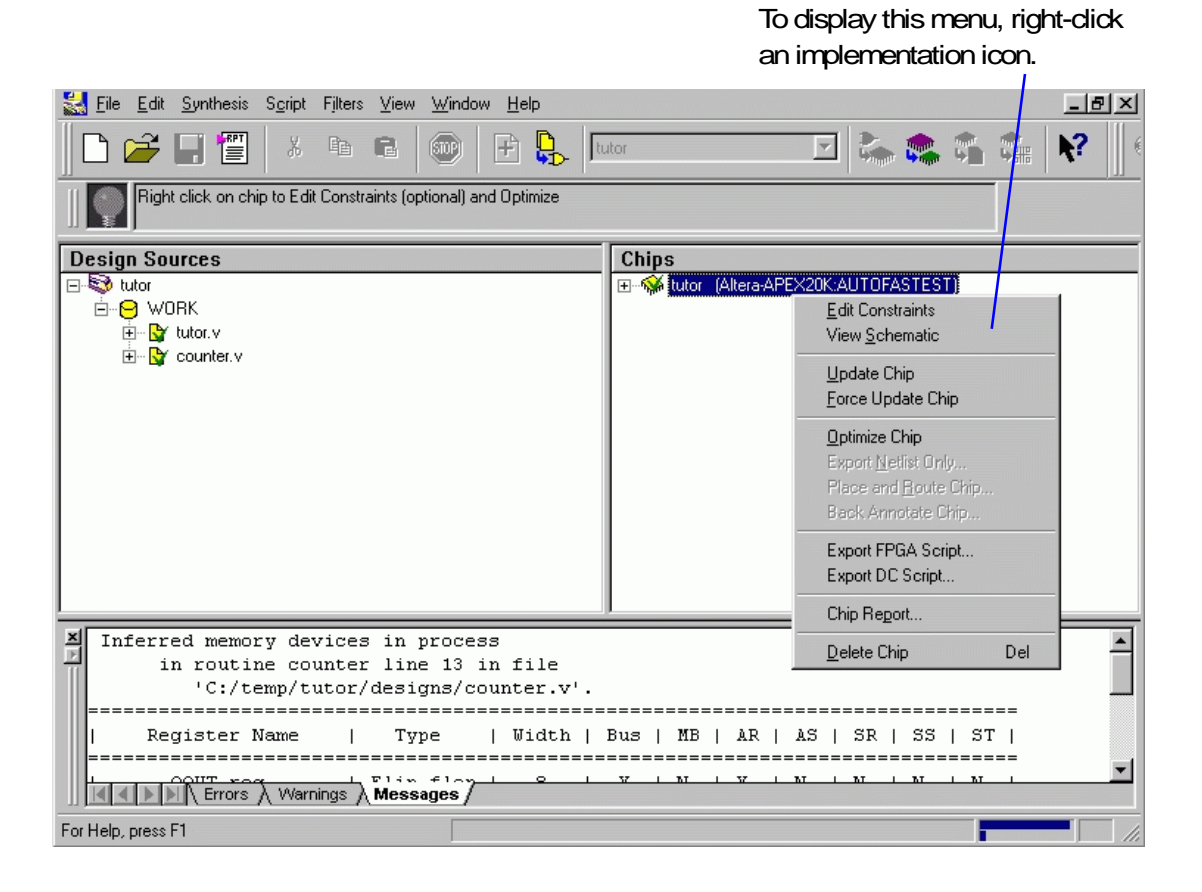

#### <span id="page-49-0"></span>**Entering Design Constraints and Controls**

<span id="page-49-2"></span>Before you start to optimize a design for a target device, you can set performance constraints, attributes, and optimization controls. Design constraints guide FPGA Express with specific optimization requirements.

Although this step is optional, it is highly recommended. Entering your requirements in the constraint tables can significantly improve place and route results.

For example, entering constraints for an output port with restrictive speed requirements makes it easier for the place and route tool to fulfill those requirements. If a design is very large and has many hierarchical levels, you can improve place and route results by entering hierarchy constraints. Note, however, that overconstraining a design can adversely affect place and route results. Therefore, specify only what is really required.

FPGA Express separates constraint entries into logically related groups (for example, clocks, ports, and paths). The program automatically extracts design-specific information, such as clock names, port names, and design hierarchy, from the design and displays it in tables. You enter performance constraints, attributes, and optimization options directly into the tables.

Each set of constraint tables and dialog boxes is specific to a particular target PLD architecture. Controls for some target technologies are available through a vendor-specific dialog box that is displayed as another tab for the constraint tables.

To enter design constraints, attributes, and options,

- 1. Right-click the elaborated implementation and choose Edit Constraints to open the design constraint and optimization-control tables.
- 2. [Figure 3-6](#page-51-1) shows how the constraints and controls are logically grouped by function into separate Clocks, Paths, Ports, and Modules tabs. An additional Registers tab is also available for APEX20K and APEX20KE devices. Click the tabs to display their tables.

Use the topic-based online help if you need instructions and information about specific constraints, attributes, and optimization options.

<span id="page-51-1"></span>Figure 3-6 Constraint Tables

|                | tutor.exp - tutor [Constraints]<br>Clocks   Paths | Ports            | Modules   Registers   Altera Options |                             |            |                       |              |         |                      |
|----------------|---------------------------------------------------|------------------|--------------------------------------|-----------------------------|------------|-----------------------|--------------|---------|----------------------|
|                | <b>Name</b>                                       | <b>Direction</b> | <b>Input Delay</b><br>(ns)           | <b>Output Delay</b><br>(ns) | Pad<br>Dir | <b>Use</b><br>I/O Reg | Slew<br>Rate | Pad Loc |                      |
|                | <default></default>                               |                  |                                      |                             |            | OFF                   | <b>FAST</b>  |         |                      |
| $\overline{2}$ | <b>CLK</b>                                        | input            | 40/(RC, CLK)                         |                             |            |                       |              |         |                      |
| 3              | NOTCLR                                            | input            | 40/(RC, CLK)                         |                             |            |                       |              |         |                      |
| 4              | <b>CLKEN</b>                                      | input            | 40/(RC, CLK)                         |                             |            |                       |              |         |                      |
| 5              | notld                                             | input            | 40/(RC, CLK)                         |                             |            |                       |              |         |                      |
| 6              | <b>UPCNT</b>                                      | input            | 40/(RC, CLK)                         |                             |            |                       |              |         |                      |
|                | D < 7                                             | input            | 40/(RC, CLK)                         |                             |            |                       |              |         |                      |
| 8              | 'Di<6≽                                            | input            | 40/(RC, CLK)                         |                             |            |                       |              |         |                      |
| 9              | Di<5>                                             | input            | 40/(RC, CLK)                         |                             |            |                       |              |         |                      |
| 10             | D < 4                                             | input            | 40/(RC, CLK)                         |                             |            |                       |              |         | $\blacktriangledown$ |

3. Open and explore the tables for the tutor implementation.

The contents of the tables reflect the architecture you chose earlier. Note that the Clocks and Paths constraint tables are preloaded with the clock frequency (and corresponding period) that you entered for the target clock frequency.

4. After entering constraint, attribute, and option information, close the constraint window. This action automatically saves any changes.

#### <span id="page-51-0"></span>**Optimizing the Design Implementation**

<span id="page-51-2"></span>After entering constraint, attribute, and option information, you are ready to optimize the design implementation.

In this step, you optimize the design implementation elaborated earlier, guided by the constraints and controls you entered in the constraint tables.

To optimize an elaborated implementation,

- 1. Click the elaborated implementation in the Chips window to select it. Its name is displayed on the top-level design field of the tool bar.
- 2. Right-click the implementation and choose Optimize Chip, or click **Franch** on the tool bar.

A new optimized implementation icon appears beneath the original implementation.

<span id="page-52-1"></span>When you optimize a design implementation, FPGA Express analyzes the actual timing of your design against your requirements. After optimization, the design implementation tables display the constraints you specified with your design results so that you can compare them.

## <span id="page-52-0"></span>**Analyzing Timing**

<span id="page-52-2"></span>After you create an elaborated implementation, you can determine circuit performance by checking the results of optimization and analyzing timing information. The post-synthesis timing data is displayed in the same formats as the tables you used to enter constraints.

<span id="page-52-3"></span>To view the results of optimization,

1. Open an optimized implementation by right-clicking it and choosing View Results.

- <span id="page-53-1"></span>2. Check the Clocks constraint table to see the maximum clock frequencies that FPGA Express estimated for each of the clocks in the design. Clock frequency violations appear in red. [Figure 3-7](#page-53-0)  shows the Clocks constraint table after optimization.
- <span id="page-53-0"></span>Figure 3-7 Optimization Results in the Clocks Constraint Table

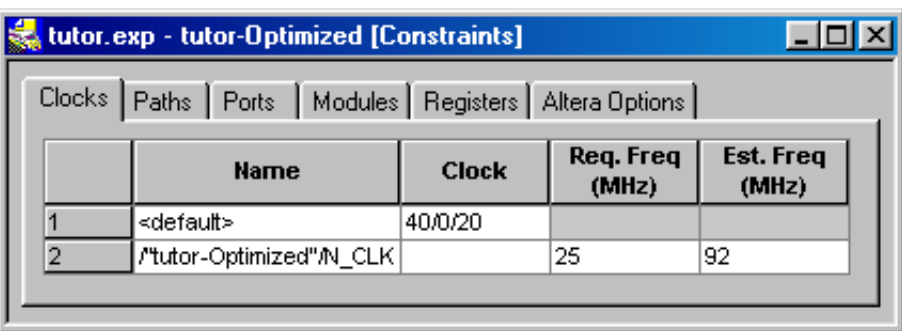

- <span id="page-53-2"></span>3. Check the Paths constraint table for more information about timing violations:
	- Select a path group to see a list of paths in that group.
	- Select a path from the list to see the details of path composition, cumulative delays, and fanout.
	- See the topic-based online help for a description of timing analysis in FPGA Express.

[Figure 3-8](#page-54-0) shows the Paths constraint table after optimization.

Note:

All pins on the timing path are displayed. Therefore two rows on the right pane correspond to a single cell (source and load).

<span id="page-54-0"></span>Figure 3-8 Optimization Results in the Paths Constraint Table

|   | From                     | To:                            | Reg. | <b>Ext.</b><br><b>Belay Delay</b> |     | Instance Path  | Cell Type    |     | <b>Delay Fancur</b> |
|---|--------------------------|--------------------------------|------|-----------------------------------|-----|----------------|--------------|-----|---------------------|
|   | <b>ID All hout Parts</b> | <b>FL RC - CLK</b>             | 40   | 14                                |     | LPCNTA.POVT    | w            | 0.0 | 7                   |
| ž | $FLRC-CLK$               | <b>CEI All Output Ports 49</b> |      |                                   |     | C1802          | LUT CARRY    | 0 B |                     |
|   | $F1$ RC - CLK            | FL RC - CLK                    | œ    | 18                                |     | C1IA OUT       | LUT CARRY    | 00  |                     |
|   |                          |                                |      |                                   |     | <b>C26A IN</b> | <b>CARRY</b> | 0.0 |                     |
|   |                          |                                |      |                                   |     | CEM OUT        | CARRY.       | 0.7 |                     |
|   |                          |                                |      |                                   |     | C1803          | LUT CARRY    | 07  |                     |
|   |                          |                                |      |                                   |     | C1JA OUT       | LUT CARRY    | 0.7 |                     |
|   |                          |                                |      |                                   |     |                |              |     |                     |
|   |                          |                                |      | Est. Datay /                      | łэ  | C20A IN        | CARRY        | 0.7 |                     |
|   | <b>All Input Ports</b>   | RC-CLK                         |      | Slack                             | I۵  | C2M, OUT       | CARRY        | 1.4 |                     |
|   | <b>LIPCNT</b>            | QOUT reg?                      |      | 143/257                           | 10  | CLOUS          | LUT CARRY    | 1.4 | ä                   |
|   | <b>LIPCNT</b>            | Dent TUOD                      |      | 13.6 / 26.4                       |     | C1JA OUT       | LUT CARRY    | 1.4 |                     |
|   | <b>LIPCNT</b>            | QOUT_reg5                      |      | 12.91 27.1                        | 112 | C20L.N         | CARRY        | 14  |                     |
|   | <b>UPCNT</b>             | DOLT_reg4                      |      | 122/378                           | 13  | C24A, OUT      | CARRY        | 21  | 3                   |
|   | <b>UPCNT</b>             | Cost fUOD                      |      | 11.5 / 28.5                       | 14  | CT/RES         | LUT CARRY    | 21  | 2                   |
|   | UPONT                    | QOUT 1602                      |      | 10.8 / 29.2                       | 16  | C1IA OUT       | LUT_CARRY    | 21  |                     |
|   | <b>LIPCNT</b>            | <b>QOUT regt</b>               |      | 10.1 / 29.9                       | 16  | C20, N         | CARRY        | 21  |                     |

4. Check the Ports constraint table for information about input and output delays.

<span id="page-54-1"></span>[Figure 3-9](#page-55-0) shows the Ports constraint table. The results include the slack for input arrival time and output delay for each port.

<span id="page-55-0"></span>Figure 3-9 Optimization Results in the Ports Constraint table

|                  |               |                 |                                            |       | Docks Path: Ports Modder Allers Options |                  |             |                                    |      |              |   |
|------------------|---------------|-----------------|--------------------------------------------|-------|-----------------------------------------|------------------|-------------|------------------------------------|------|--------------|---|
|                  | <b>Narret</b> | <b>Uncelian</b> | <b>Input Delay Input</b><br>0 <sub>0</sub> | Slack | Output<br><b>Delay</b><br><b>Disk</b>   | Output!<br>Slock | Patt<br>Dir | <b>Use</b><br><b>1/O Real Rate</b> |      | Slow pad Loc |   |
| ٦                | velotically.  |                 |                                            |       |                                         |                  |             | OFF                                | FAST |              |   |
| ē                | QК            | input           | 45YRC.CLKX 40.0                            |       |                                         |                  |             |                                    |      |              |   |
| 3                | <b>NOTCUR</b> | <b>Input</b>    | 4BY/FC, CLIC/ N.W.                         |       |                                         |                  |             |                                    |      |              |   |
|                  | CLHEN         | <b>Input</b>    | 40YAC.CLEX 30.6                            |       |                                         |                  |             |                                    |      |              |   |
| <b>e</b>   m   4 | <b>NOTLD</b>  | input           | ASYRC.CLCL 30.6                            |       |                                         |                  |             |                                    |      |              |   |
|                  | <b>UPCNT</b>  | <b>Input</b>    | 48YRC, CLKJ 25.7                           |       |                                         |                  |             |                                    |      |              |   |
| F                | DI?           | <b>Input</b>    | 40YAC.CCKX 37.2                            |       |                                         |                  |             |                                    |      |              |   |
| $\frac{1}{2}$    | DaG           | input           | 40YRC.CLCL 37.2                            |       |                                         |                  |             |                                    |      |              |   |
|                  | Dis           | input           | 48Y/FG, CLIC 37.2                          |       |                                         |                  |             |                                    |      |              |   |
| 10               | DH            | <b>Input</b>    | 40YAC.CLKJ 37.2                            |       |                                         |                  |             |                                    |      |              |   |
| 11               | Da3           | input           | 40YRC.CLK/ 37.2                            |       |                                         |                  |             |                                    |      |              |   |
| 12               | DI2           | input           | 49YRC, CLICI, 37.2                         |       |                                         |                  |             |                                    |      |              |   |
|                  | DH            | Input           | 43YAC.CLKJ 37.2                            |       |                                         |                  |             |                                    |      |              |   |
| $\frac{13}{14}$  | Da0           | input           | 49YRC.CLKJ 97.2                            |       |                                         |                  |             |                                    |      |              |   |
| 15               | 00 107 output |                 |                                            |       | 400RC, CLA) 35.8                        |                  |             |                                    |      |              |   |
| 18               | and 20J 00    |                 |                                            |       | 40Y/RC, CLAU 35.8                       |                  |             |                                    |      |              |   |
| 17               | GO LOS OMIM   |                 |                                            |       | 400RC.CLKJ 35.8                         |                  |             |                                    |      |              |   |
| 18               | 00 L04 output |                 |                                            |       | 400RC, CLK) 35.8                        |                  |             |                                    |      |              | × |

<span id="page-55-1"></span>5. Check the Modules constraint table for information about the device resources used. Double-click the items in the Area column for details about cell count.

[Figure 3-10](#page-56-1) shows the Modules constraint table after optimization.

<span id="page-56-1"></span>Figure 3-10 Viewing Optimization Results in the Modules Constraint Table

| <b>Hame</b>       | <b>Herarchy</b> |          | <b>Primitises Dont Touch</b> | Operator<br><b>Sharing</b> | Optimize<br>Tor | <b>iffort</b>                      | Deplicate<br><b>Register</b><br>Morge | Acres          | <b>Flip Flops</b> | Latches       |
|-------------------|-----------------|----------|------------------------------|----------------------------|-----------------|------------------------------------|---------------------------------------|----------------|-------------------|---------------|
| <b>IN costute</b> | Precerve        | Preserve |                              | lon                        | Speed           | Hph                                | Erable                                |                |                   |               |
| G-C Mar           |                 |          | Patro                        |                            |                 |                                    |                                       | 国外<br>18<br>18 |                   | $\frac{1}{0}$ |
| Booker-my counter |                 |          | False                        |                            |                 |                                    |                                       |                | 随                 |               |
|                   |                 |          |                              |                            |                 | APEX20K ID INPUT                   |                                       |                |                   |               |
|                   |                 |          |                              |                            | W.              | APEX20K ID OUTPUT<br>APEX20K LOELL |                                       | 切目结束           |                   |               |
|                   |                 |          |                              |                            |                 |                                    |                                       |                |                   |               |

#### <span id="page-56-3"></span><span id="page-56-0"></span>**Viewing Schematics**

<span id="page-56-2"></span>You can view and analyze your design graphically using the integrated schematic viewer and the TimeTracker feature. You can view an RTL view of the design, as shown in [Figure 3-11](#page-57-0), or an optimized (mapped) view of the design, as shown in [Figure 3-12](#page-58-1):

<span id="page-57-0"></span>Figure 3-11 Schematic Viewer—RTL View

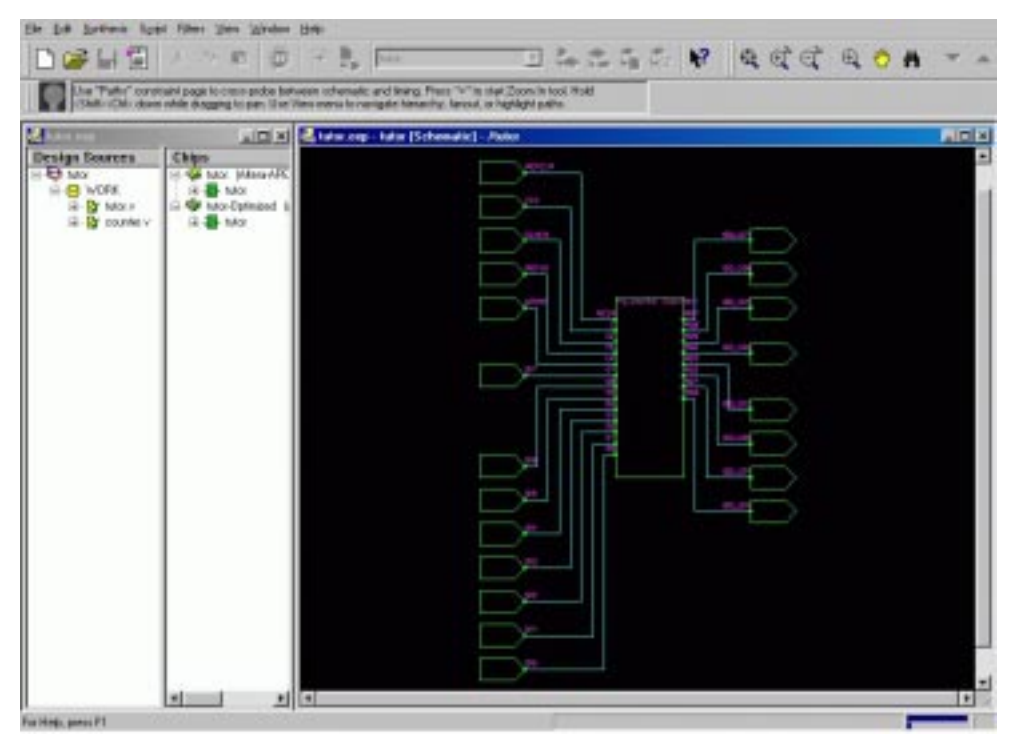

**Tutorial** 

<span id="page-58-1"></span>Figure 3-12 Schematic Viewer—Optimized View

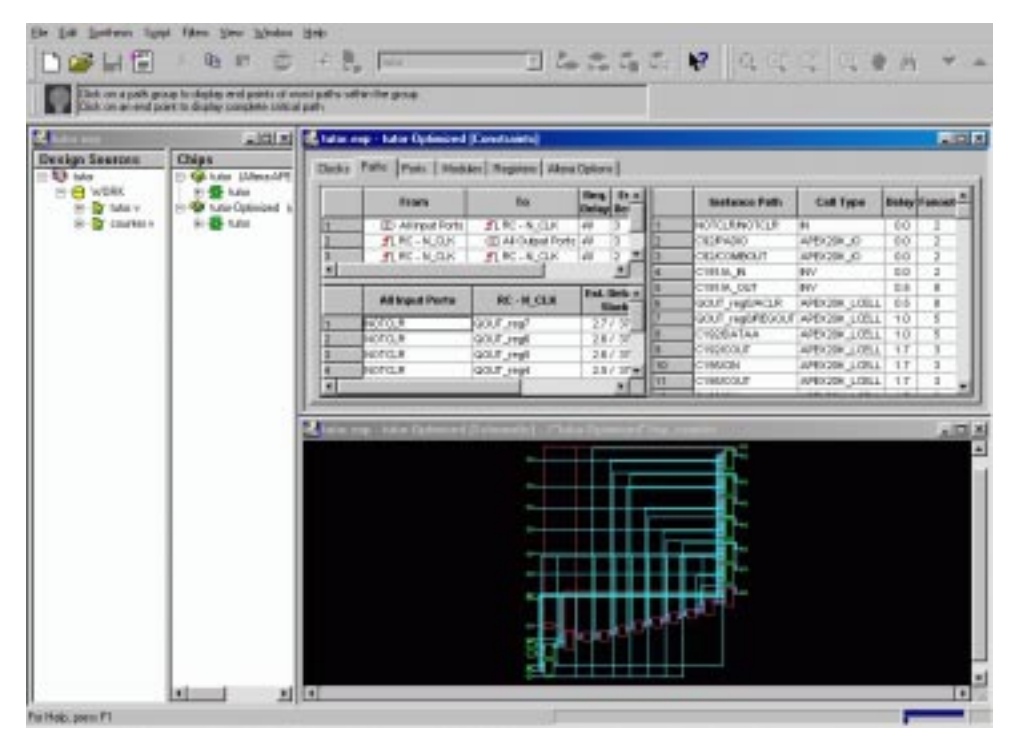

#### <span id="page-58-3"></span><span id="page-58-0"></span>**Viewing an RTL or Generic Design**

To view an RTL view of a design,

- <span id="page-58-2"></span>1. In the Chips window, right-click the elaborated implementation called tutor.
- 2. From the pop-up menu, choose View Schematic. The windows auto-arrange to maximize the viewable area.
- 3. Maximize the main program window in the screen area.
- 4. Navigate around the schematic by clicking the Zoom In, Zoom Out, Zoom In Tool, and Zoom Full-Fit buttons on the tool bar.
- 5. To view an area, click the Zoom In Tool button on the tool bar, left-drag the mouse pointer over the area of interest, and then release the mouse button.
- 6. View the contents of the my counter (counter) block by double-clicking the block.
- 7. Return to the next level up by right-double-clicking anywhere in the schematic.
- 8. Navigate around the hierarchy using the Chips window:
	- Double-click a level of hierarchy to expand it.
	- Select one of the blocks to view that level.
- 9. Note that all cells are generic—not mapped to a particular technology at this stage—and that all hierarchy is preserved, because operators have not been implemented at this stage, and they appear as primitive cells.
- 10. When you are comfortable with the navigation features, close the RTL view

#### <span id="page-59-0"></span>**Viewing an Optimized (or Mapped) Design**

<span id="page-59-3"></span><span id="page-59-2"></span>To view an optimized design,

- <span id="page-59-1"></span>1. In the Chips window, right-click the optimized implementation called tutor-Optimized.
- 2. From the pop-up menu, choose View Schematic.

The windows auto-arrange, displaying the project window on the left, and the TimeTracker and schematic windows on the right.

- 3. Navigate around the schematic by clicking the Zoom in, Zoom Out, Zoom In Tool, and Zoom Full-Fit buttons on the tool bar.
- 4. To view an area, click the Zoom In Tool button on the tool bar, left-drag the mouse pointer over the area of interest, and then release the mouse button.

#### <span id="page-60-3"></span><span id="page-60-2"></span><span id="page-60-0"></span>**Viewing Timing Results Graphically Using TimeTracker**

To view timing results in the schematic viewer,

- <span id="page-60-1"></span>1. Select the Paths tab to view the Paths constraint table.
- 2. Select the RC–CLK RC–CLK row in the path groups pane (the upper-left pane).

The paths constrained by this path group are now displayed in the paths area (bottom-left pane).

For any paths that fail timing, the timing values are displayed in red in the TimeTracker window, and in the schematic the registers are highlighted.

3. Select the first path from this group of paths.

The right side of the TimeTracker window displays the pins contained in this path. The instance path name, cell type, delay, and fanout are shown for each pin.

In the schematic window, the critical path is highlighted in red, allowing you to see the path graphically.

4. Select a path and pause the mouse pointer over each cell of the path in turn.

A pop-up window displays the cell name, cell type, pin numbers, delay, fanout, and slack values.

- 5. Select a pin from the pin list.
- 6. Note that the cell to which the pin is attached is highlighted in yellow in the schematic window.
- 7. Move along the path by clicking the Previous Pin and Next Pin buttons on the tool bar, or by clicking each pin in the path in TimeTracker.
- 8. With a cell selected and highlighted in yellow, click the Fan In and Fan Out buttons on the tool bar to display the fanin and fanout logic cones.

#### <span id="page-61-0"></span>**Generating Netlists and Reports**

When the design implementation is optimized, you can generate two kinds of netlist files:

- EDIF files formatted for place and route by MAX+plus II or Quartus
- VHDL or Verilog files for functional simulation

You can also generate a report file to review and document the project.

#### <span id="page-61-3"></span><span id="page-61-2"></span><span id="page-61-1"></span>**Generating Netlist Files**

<span id="page-61-4"></span>FPGA Express generates EDIF netlists that MAX+plus II or Quartus can process directly. FPGA Express can also generate VHDL and Verilog netlists for simulation.

To generate netlist files,

1. Either select the optimized implementation and click  $\left|\frac{1}{2}\right|$  on the tool bar, or right-click the implementation and choose Export Netlist. The Export Netlist dialog box appears (see [Figure 3-13\)](#page-62-0).

<span id="page-62-0"></span>Figure 3-13 Export Netlist Dialog Box

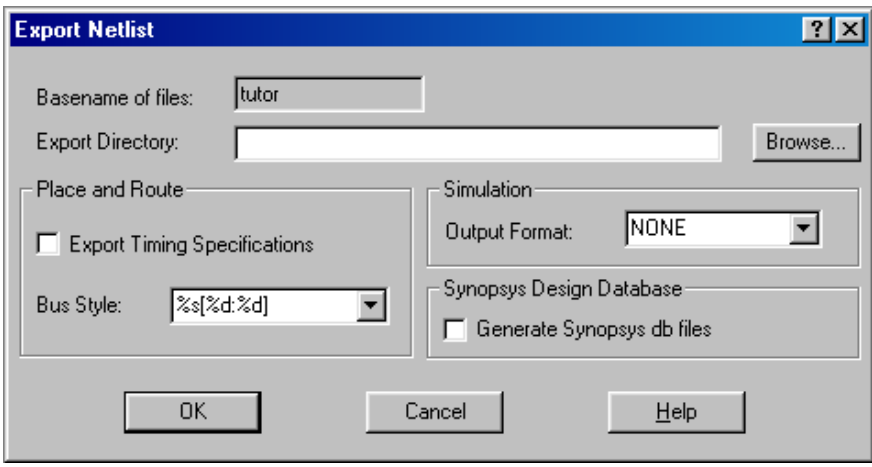

- 2. Choose an export directory for the netlist files.
- 3. To change directories, either type the new directory name or click Browse.
- 4. Specify whether or not to export timing constraints with the netlist, using the Export Timing Specifications check box.
- 5. Select an output format for your netlist:
	- Select NONE in the Output Format field to export only the netlist for place and route.
	- Select Verilog or VHDL to also export a netlist for simulation.
- <span id="page-62-1"></span>6. Click OK.

Caution!

To avoid overwriting your source files, always export netlists into a separate directory to be sure that they are manageable. Many files might be exported from a single design.

#### <span id="page-63-0"></span>**Generating a Report**

<span id="page-63-1"></span>You can generate a report on a project, library, file, or chip. Project reports document the design through the synthesis and optimization design flow and include information such as design source data, constraints, and optimization options.

To generate a report,

- 1. Either select the project, library, file, or chip in the project window and click  $\left| \equiv \right|$  on the tool bar or right-click the project, library, file, or chip and choose Report.
- 2. In the dialog box that appears (see [Figure 3-14\)](#page-64-1), specify the name and location for the report.

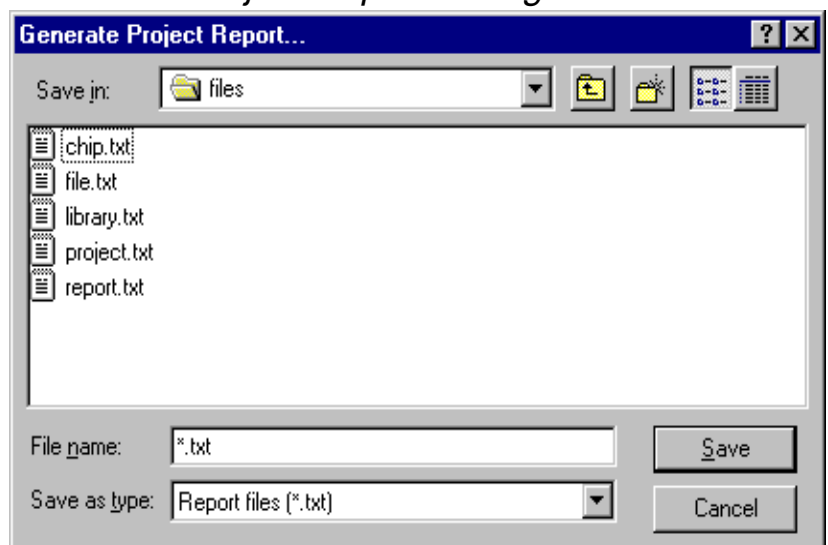

<span id="page-64-1"></span>Figure 3-14 Generate Project Report Dialog Box

- 3. Click Save. FPGA Express creates a text file containing summary information for the whole project, the library, the design file, or the chip.
- 4. Open the report file in a text editor or word processor.

#### <span id="page-64-0"></span>**Launching Quartus**

<span id="page-64-2"></span>FPGA Express allows you to launch Quartus from within the GUI. All the files that Quartus requires are automatically generated in the directory specified in the Place and Routedialog box shown in Figure 0-1.

To launch Quartus,

1. Either select the optimized implementation and click  $\frac{\sqrt{2}m}{\sqrt{2}}$  on the tool bar or right-click the implementation and choose Place and Route Chip. The Place and Route dialog box appears.

**Tutorial** 

<span id="page-65-1"></span>Figure 3-15 Place and Route Dialog Box

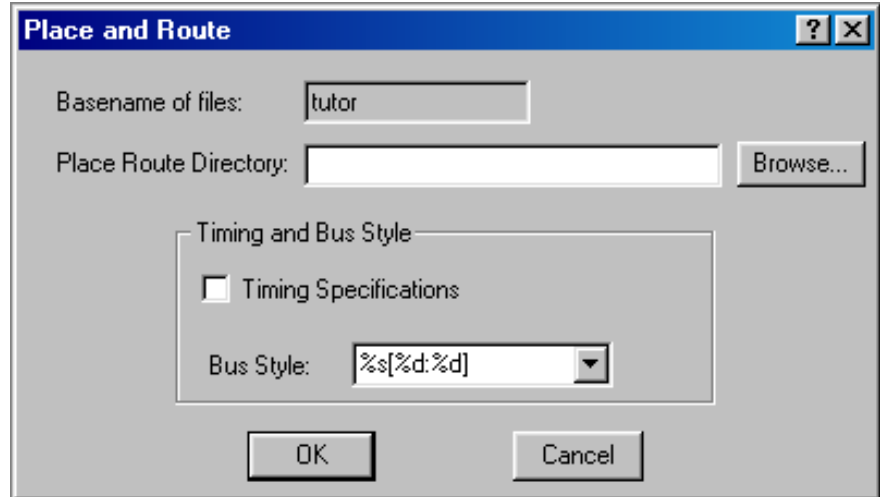

- 2. Choose a place and route directory.
- 3. To change directories, either type the new directory name or click Browse.
- 4. Specify whether or not to export timing specifications with the netlist, using the Timing Specifications check box.

#### <span id="page-65-0"></span>**Running the FPGA Scripting Tool**

<span id="page-65-2"></span>The FPGA Scripting Tool (FST) implements a Tcl-based command-line interface to all of the synthesis and optimization features of FPGA Express. FST is designed for users who

- Prefer command-line or keyboard-based interfaces to graphical interfaces.
- Understand the capabilities of the tool fully and want to specify operations as quickly as possible. For example, a specification that requires multiple mouse clicks and keyboard entries could be entered as a single command.

You can run FST from the command line of the FPGA Express shell, or execute batch files of FST commands.

To run FST in a shell window:

- 1. Start the shell either by choosing Start > Programs > Synopsys > FPGA Express Shell in Windows or by typing fe\_shell in a UNIX shell or command window.
- 2. In the FST shell, execute FST commands. All of the commands are documented in the man pages.
	- To access FST man pages, type the following at the FST prompt:

man commandname

- To display help about the man pages, type

man help

#### <span id="page-67-0"></span>**Summary**

<span id="page-67-1"></span>You have now completed the FPGA Express design flow tutorial. You have learned how to perform these tasks:

- 1. Creating design source files
- 2. Setting up an FPGA *Express* project, and adding, analyzing, and debugging source files
- 3. Creating a design implementation, specifying the top-level design and target device, and elaborating the design
- 4. Entering performance constraints and controls to guide the optimization process
- 5. Optimizing the design
- 6. Analyzing timing
- 7. Viewing schematics
- 8. Generating netlists and report files
- 9. Launching Quartus

Now you are ready to use FPGA Express for your own designs.

## <span id="page-68-0"></span>Index

#### A

adding libraries of design source files [3-4](#page-39-1) Altera-provided documents [2-5](#page-32-3)

#### B

back-annotation [1-12](#page-27-0)

## $\cap$

chips window [3-5](#page-40-0), [3-23](#page-58-2), [3-24](#page-59-1) clock frequency, setting [3-12](#page-47-3) clocks constraint table [3-18](#page-53-1) compiler reference manuals [2-5](#page-32-4) constraint tables [3-18](#page-53-1) constraint-driven design flow [1-8](#page-23-1) constraints, comparing to actual results [3-17](#page-52-1) entering [3-14](#page-49-2) context-sensitive help [xiii](#page-12-0), [2-4](#page-31-4) creating a new project [3-3](#page-38-1) creating source files [3-2](#page-37-2)

#### D

debugging source files [3-7](#page-42-1) delay extraction [1-4](#page-19-1), [3-17](#page-52-2)

design constraints comparing to actual results [3-17](#page-52-1) design constraints, entering [3-14](#page-49-2) design flow [1-2](#page-17-2), [1-3](#page-18-0), [1-7](#page-22-3), [1-8](#page-23-2), [3-1](#page-36-1) constraint-driven [1-8](#page-23-1) debugging source files [3-7](#page-42-1) HDL-based [1-7](#page-22-4), [1-11](#page-26-0) hierarchical [1-8](#page-23-3) mixed [1-7](#page-22-5) push-button [1-8](#page-23-4) schematic-based [1-7](#page-22-6) script-based [1-9](#page-24-0) summary of steps [3-32](#page-67-1) synthesizing a design [3-10](#page-45-2) [see also](#page-23-2) tutorial design implementation [3-12](#page-47-4) [design methodology\( \(](#page-26-0)see design flow) design source files [3-4](#page-39-1) adding [3-5](#page-40-1) updating [3-9](#page-44-1) design sources window [3-5](#page-40-2) [documentation \(](#page-32-3)see help)

#### E

elaboration [1-3](#page-18-1), [3-9](#page-44-2) entering designs [1-7](#page-22-7) errors and warnings [3-7](#page-42-2)

#### F

FPGA Express, definition [1-2](#page-17-3) [FPGA Scripting Tool \(FST\) \(](#page-24-0)see scripts) FPGA vendors documentation from [2-5](#page-32-3)

### G

generating netlists [3-26](#page-61-2) generating reports [3-28](#page-63-1)

#### H

HDL design methodology, migrating to [1-5](#page-20-3) HDL-based design flow [1-7](#page-22-4) help Alterar-provided documents [2-5](#page-32-3) compiler reference manuals [2-5](#page-32-4) context-sensitive [xiii](#page-12-0), [2-4](#page-31-4) man pages [xiii](#page-12-1), [2-5](#page-32-5) Output window [2-4](#page-31-5) Quick Tour [2-2](#page-29-4) SOLV-IT! [xiv](#page-13-2) tipbar [2-4](#page-31-6) tool bar [2-2](#page-29-5) topic-based [xiii](#page-12-2), [2-4](#page-31-7) tutorial [2-2](#page-29-6) hierarchical design flow [1-8](#page-23-3)

#### I

implementation, design [3-12](#page-47-4)

#### $\mathbf{L}$

libraries of design source files [3-4](#page-39-1)

#### M

man pages [xiii](#page-12-3), [2-5](#page-32-6) MAX+plus II [3-26](#page-61-3) mixed design flow [1-7](#page-22-5) modules constraint table [3-20](#page-55-1) mouse behavior [2-6](#page-33-3)

#### N

netlists, generating [3-26](#page-61-2)

#### $\Omega$

optimization [1-4](#page-19-2), [3-16](#page-51-2) viewing results [3-17](#page-52-3) Output window [2-4](#page-31-5), [3-7](#page-42-3)

#### P

paths constraint table [3-18](#page-53-2), [3-25](#page-60-1) place and route [1-12](#page-27-1), [3-26](#page-61-3), [3-29](#page-64-2) ports constraint table [3-19](#page-54-1) project window [3-5](#page-40-3) push-button design flow [1-8](#page-23-4)

#### $\Omega$

Quartus [3-26](#page-61-3), [3-29](#page-64-2) Quick Tour [2-2](#page-29-4)

#### R

related publications [xii](#page-11-2) reports, generating [3-28](#page-63-1)

#### S

schematic viewer [1-5](#page-20-4), [3-21](#page-56-2) schematic-based [design flow](#page-22-7) [1-7](#page-22-6) script-based design flow [1-9](#page-24-0) [\(](#page-24-0)see also scripts) scripts [1-5](#page-20-5), [1-9](#page-24-0), [3-30](#page-65-2) setting up a project [3-3](#page-38-2) simulation [1-11](#page-26-1), [3-26](#page-61-4), [3-27](#page-62-1) SOLV-IT! [xiv](#page-13-2) source files debugging [3-7](#page-42-1) types [1-3](#page-18-1) support SOLV-IT! [xiv](#page-13-2) synthesis [1-6](#page-21-2)

## T

- target architecture, specifying [3-11](#page-46-1) target clock frequency, specifying [3-12](#page-47-5) task summary [2-6](#page-33-4) text editor [3-7](#page-42-4), [3-8](#page-43-1) TimeTracker [3-25](#page-60-2) timing analysis [1-4](#page-19-3), [3-17](#page-52-2) tip bar [2-4](#page-31-6) tips [2-6](#page-33-5) tool bar [2-2](#page-29-5) topic-based help [xiii](#page-12-2), [2-4](#page-31-7) top-level design identifying [3-10](#page-45-2)
- tutorial [3-1](#page-36-2) creating a new project [3-3](#page-38-1) creating source files [3-2](#page-37-2) debugging source files [3-7](#page-42-1) viewing errors and warnings [3-7](#page-42-2) generating netlists [3-26](#page-61-2) generating reports [3-28](#page-63-1) scripts [3-30](#page-65-2) setting clock frequency [3-12](#page-47-3) setting up a project [3-3](#page-38-2) summary [3-32](#page-67-1) synthesizing a design [3-10](#page-45-2) top-level design [3-10](#page-45-2) viewing errors and warnings [3-7](#page-42-2) viewing results of optimization [3-17](#page-52-3)

#### $\mathsf{U}$

updating source files [3-9](#page-44-1)

#### $\overline{V}$

viewing results of optimization [3-17](#page-52-3) viewing schematics [3-21](#page-56-3) mapped [3-24](#page-59-2) optimized [3-24](#page-59-3) RTL or generic [3-23](#page-58-3) viewing timing results [3-25](#page-60-3)